# **צג C-USB Dell P2722HE/P2422HE**

מדריך למשתמש

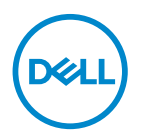

**דגם: HE2422P/HE2722P דגם רגולטורי: HEb2422P/HEc2422P/HEt2722P**

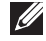

**הערה: הערה מתווה מידע חשוב שיסייע לך להשתמש במחשב שלך בצורה טובה יותר.**

**זהירות: זהירות מתווה אפשרות של נזק לחומרה או לאובדן נתונים אם לא ממלאים אחר ההוראות.**

**אזהרה: אזהרה מתווה אפשרות של נזק לרכוש, פגיעה גופנית או מוות.**

**זכויות יוצרים © Dell Inc. 2021 או חברות הבת שלה. כל הזכויות שמורות.** EMC ,Dell, וסימנים רשומים אחרים<br>הם סימנים רשומים של .Dell Inc או של חברות הבת שלה. ®USB Type-C ו-®USB C הם סימנים מסחריים רשומים של פורום מיישמי USB. סימנים רשומים אחרים עשויים להיות סימנים מסחריים של הבעלים שלהם בהתאמה.

 $05 - 2021$ 

**Rev. A00** 

# **תוכן העניינים**

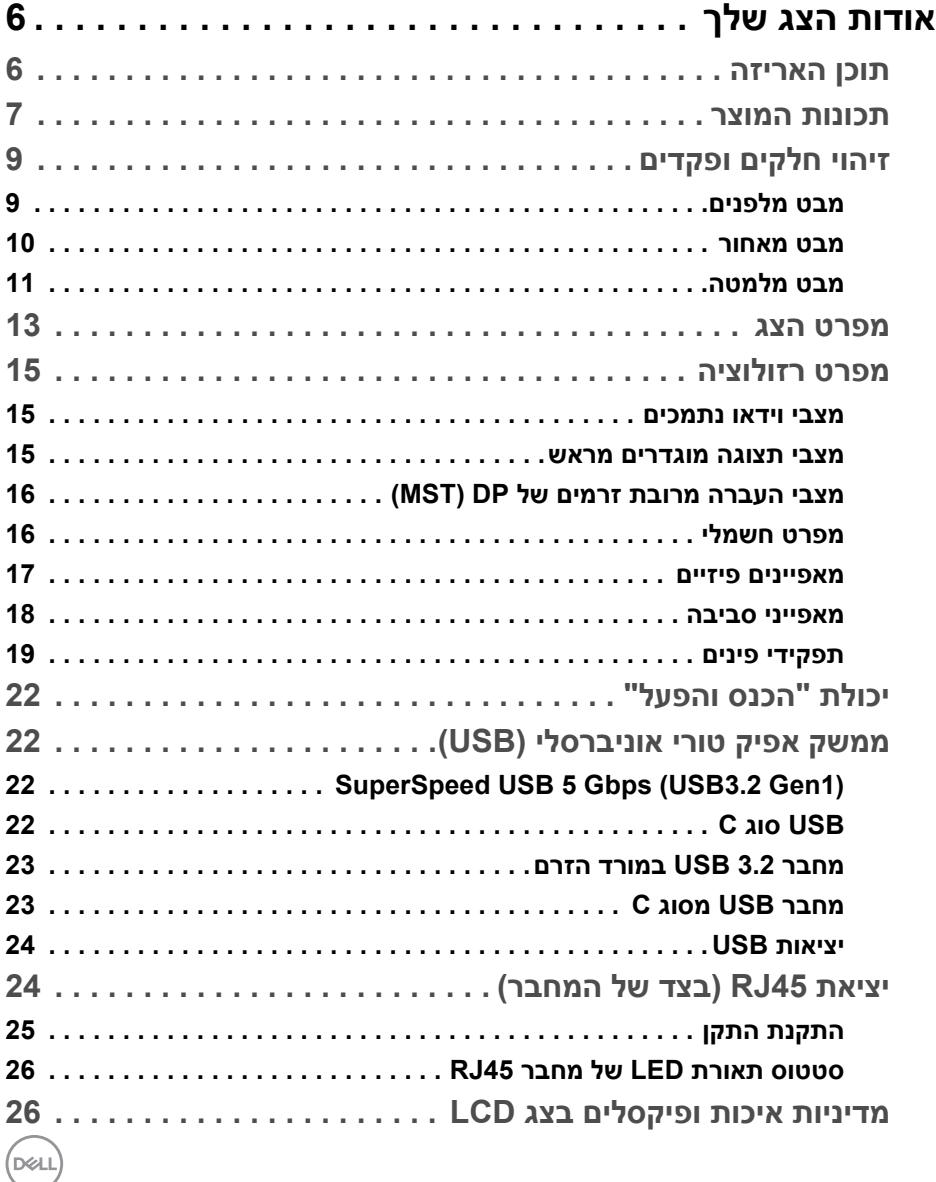

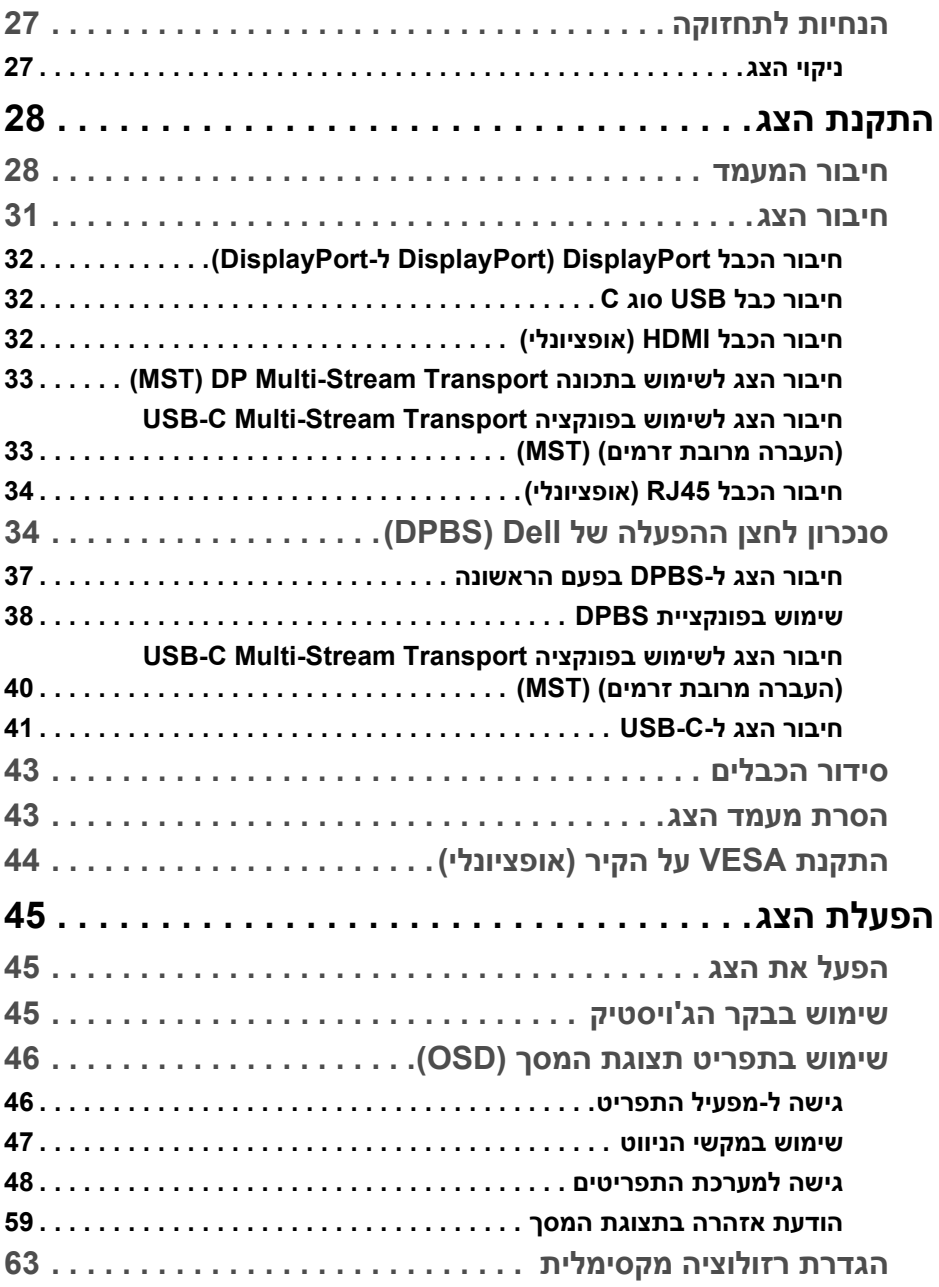

(DELL

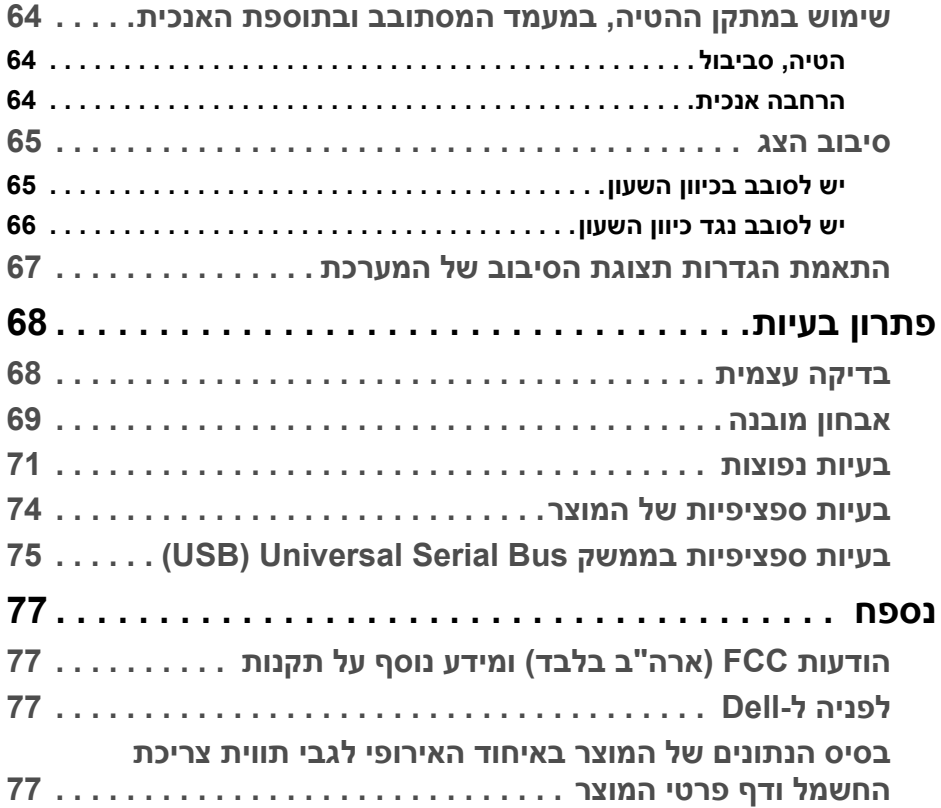

 $(2)$ 

## **אודות הצג שלך**

#### **תוכן האריזה**

<span id="page-5-1"></span><span id="page-5-0"></span>הצג שרכשת מגיע עם כל הרכיבים שמוצגים בטבלה להלן. אם חסר מי מהרכיבים, יש לפנות לתמיכה הטכנית של Dell. למידע נוסף, ראה [לפניה](#page-76-4) ל-Dell.

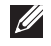

**הערה: יתכן שפריטים מסוימים הם אופציונליים, ועשויים שלא להיכלל עם הצג שלך. ייתכן שתכונות מסוימות לא יהיו זמינות במדינות מסוימות.**

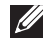

**הערה: אם אתה מחבר מעמד שקנית מכל מקור אחר, יש למלא אחר הוראות ההתקנה שנכללו עם המעמד.** 

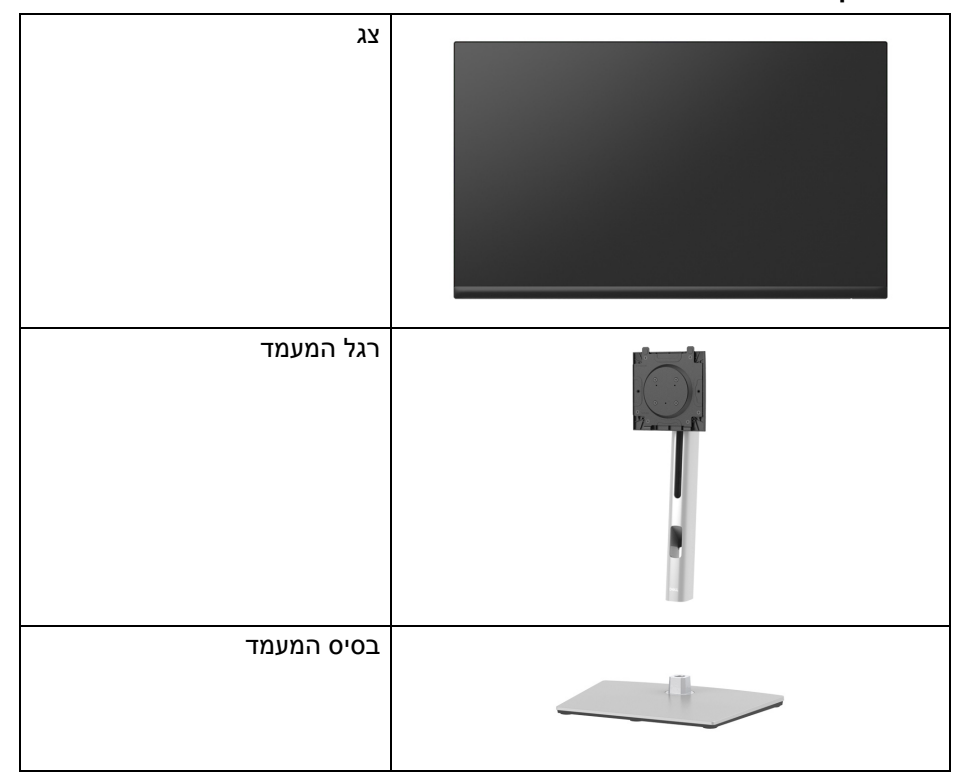

DØL

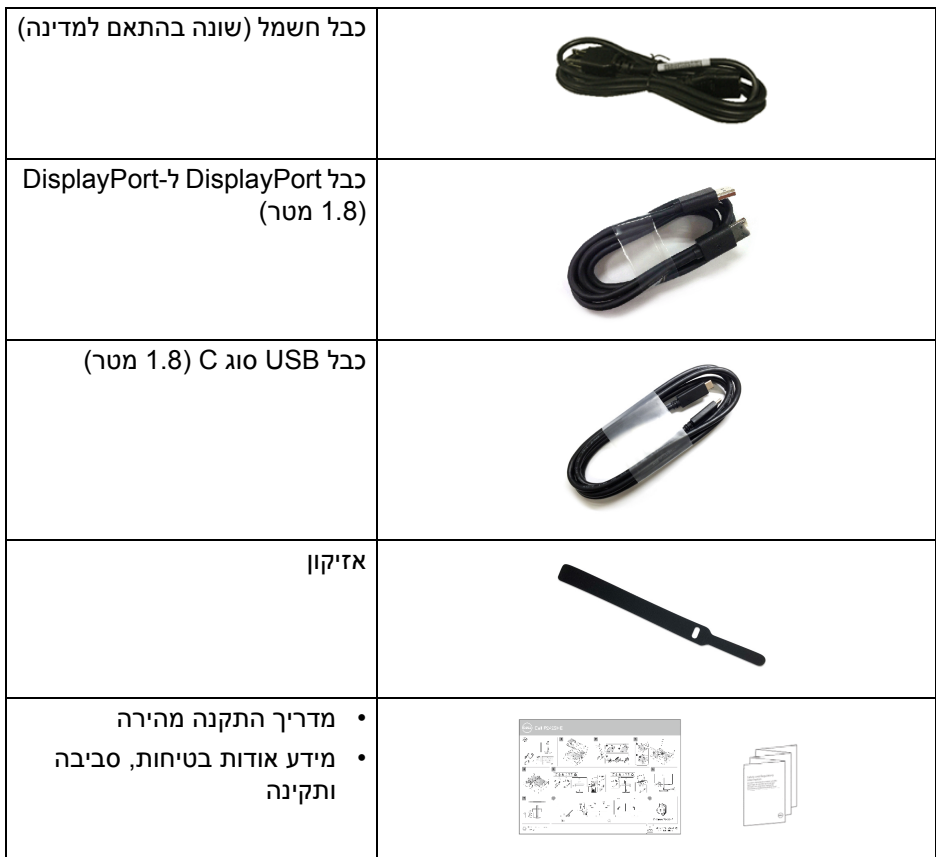

#### **תכונות המוצר**

<span id="page-6-0"></span>לצג של **Dell HE2422P**/**HE2722P** יש מטריצה פעילה, טרנזיסטור סרט דק (TFT(, תצוגת גביש נוזלי (LCD (ותאורה אחורית מסוג LED. תכונות הצג כוללות:

- **HE2422P**: שטח תצוגה גלוי של 60.47 ס"מ (23.80 אינץ') (נמדד באלכסון). רזולוציה 1920 × 1080 (16:9), וכן תמיכה במסך מלא ברזולוציות נמוכות יותר.
- **HE2722P**: שטח תצוגה גלוי של 68.60 ס"מ (27 אינץ') (נמדד באלכסון). רזולוציה 1920 × 1080 (16:9), וכן תמיכה במסך מלא ברזולוציות נמוכות יותר.
	- זווית צפייה רחבה מאפשרת לצפות בישיבה או בעמידה.
		- סולם צבעים של 99% sRGB.
	- חיבור דיגיטלי עם DisplayPort, USB מסוג C ו-HDMI.

DELI

- USB סוג C בודד כדי לספק מתח (PD 65 W (למחשב מחברת תואם בעת קבלת אות וידאו ונתונים.
	- יכולות כוונון בהטיה, סביבול, גובה וסיבוב.
- מעטפת אולטרה-דקה ממזערת את פער המעטפת בשימוש רב-צגי, ומאפשרת התקנה קלה יותר עם חוויית צפייה אלגנטית.
	- מעמד ניתק וחורים להתקו תלייה Video Electronics Standards Association (TMVESA (100 מ"מ לפתרונות תלייה גמישים.
		- מצויד ביציאה 1 במעלה הזרם של USB סוג C, ו4- יציאות במורד הזרם של (1Gen 3.2 Gen 3.2 Gen 3.4 of SuperSpeed USB 5 Gbps (USB 3.2 Gen 4.4
			- יציאות C-USB ו45-RJ מאפשרות חיבור לרשת, באמצעות כבל אחד.
				- יכולת "הכנס והפעל", אם נתמכת במערכת שלך.
				- כוונוני תצוגת מסך (OSD (להגדרה קלה ולמיטוב של המסך.
					- מנעול לחצן ההפעלה ולחצני הג'ויסטיק.
						- חריץ מנעול אבטחה.
							- מנעול למעמד.
						- < 0.3 W במצב המתנה.
	- מיטוב הנוחות לעיניים עם מסך ללא ריצוד ותכונה של פליטה חלשה של אור כחול.
- הצג משתמש בלוח אור כחול חלש ומציית ל-Rheinland TUV) פתרון חומרה) במצב הגדרת ברית מחדל/איפוס להגדרות היצרן (**mode Preset" מצבים מוגדרים מראש"**: **Standard" סטנדרטי"**).

**אזהרה: ההשפעות האפשריות לטווח-ארוך של פליטת אור כחול מהצג עלולות לגרום נזק לעיניים, כולל עייפות לעיניים, מתח עיני דיגיטלי וכו'. תכונת Plus ComfortView מיועדת להפחית את כמות האור הכחול שנפלט מהצג כדי למטב את הנוחות לעיניים.** 

### **זיהוי חלקים ופקדים**

**מבט מלפנים**

<span id="page-8-1"></span><span id="page-8-0"></span>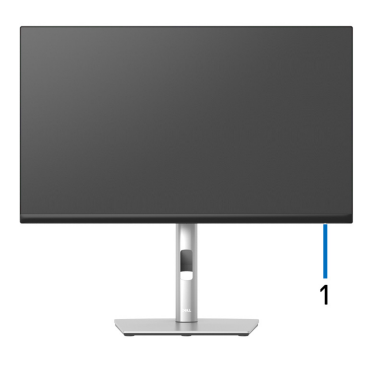

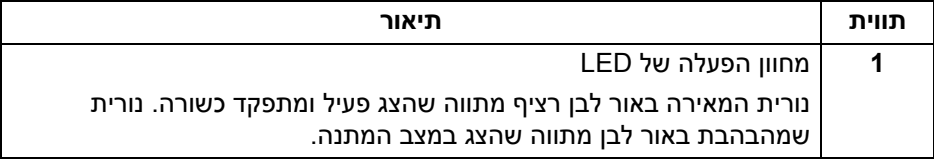

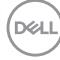

#### **מבט מאחור**

<span id="page-9-0"></span>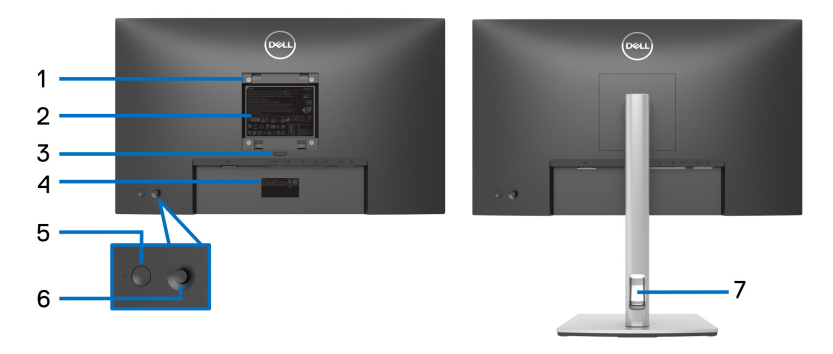

**מבט מאחור עם מעמד הצג**

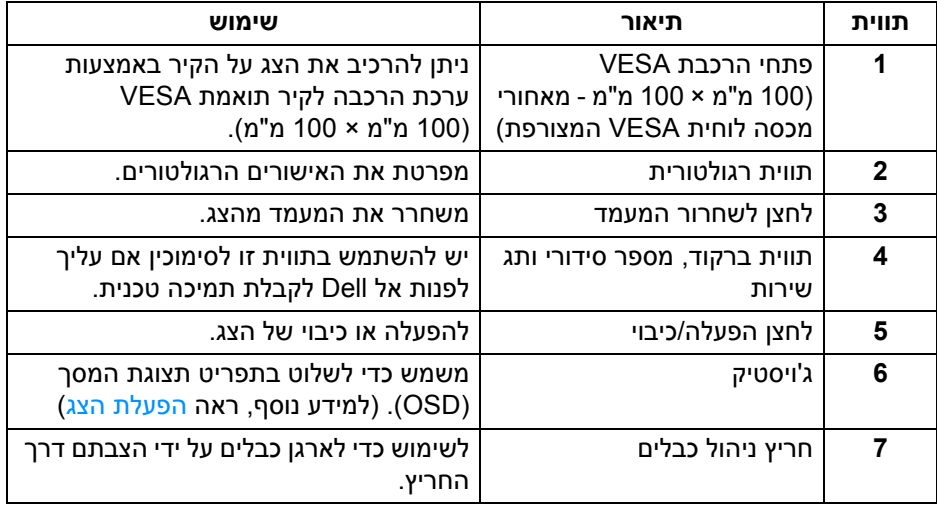

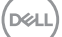

<span id="page-10-0"></span>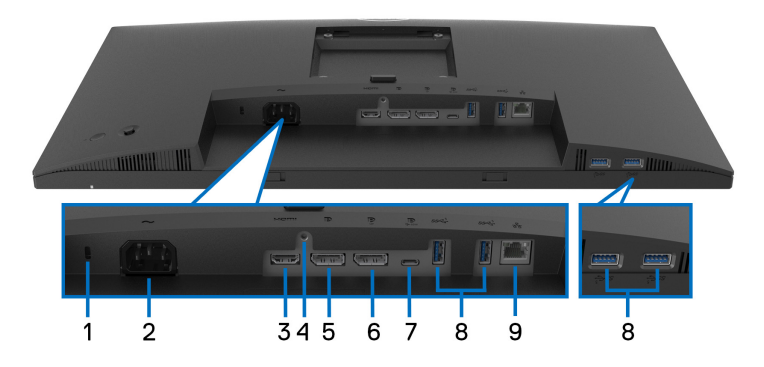

**מבט מלמטה ללא מעמד צג**

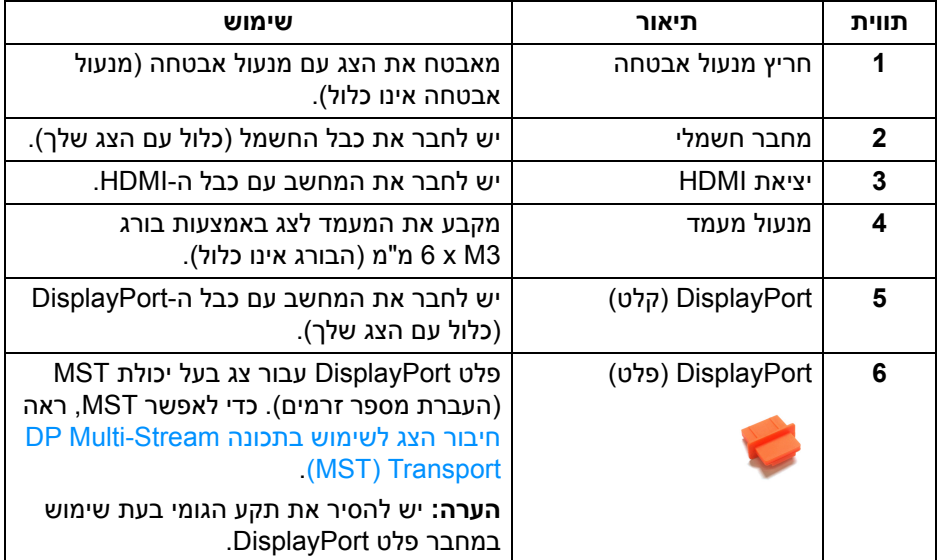

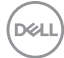

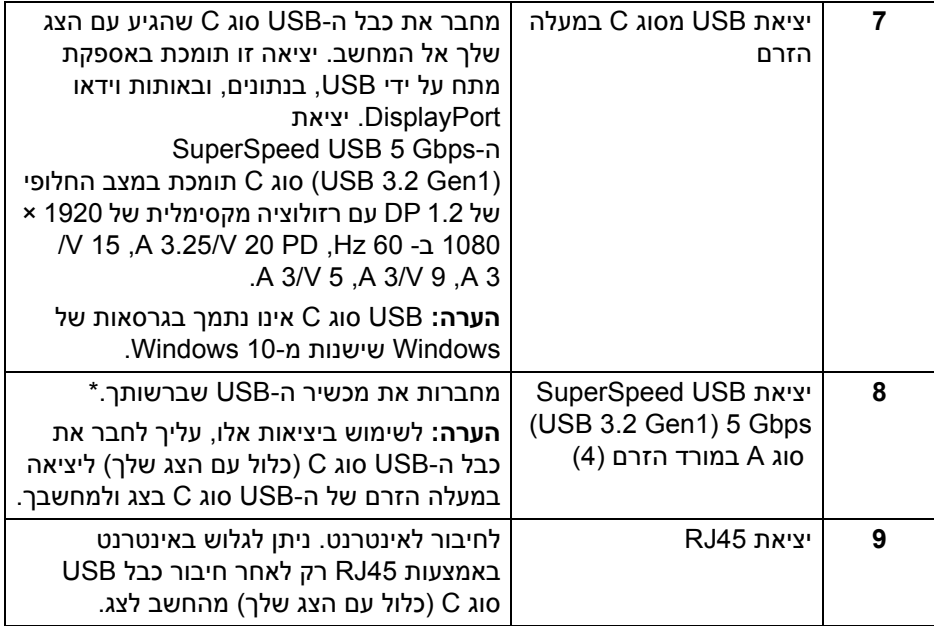

\*כדי להימנע מהפרעה לאותות, לאחר חיבור מכשיר USB אלחוטי ליציאת USB במורד הזרם, לא מומלץ לחבר אף מכשיר USB אחר ליציאה/ות הסמוכה/ות.

#### **מפרט הצג**

<span id="page-12-0"></span>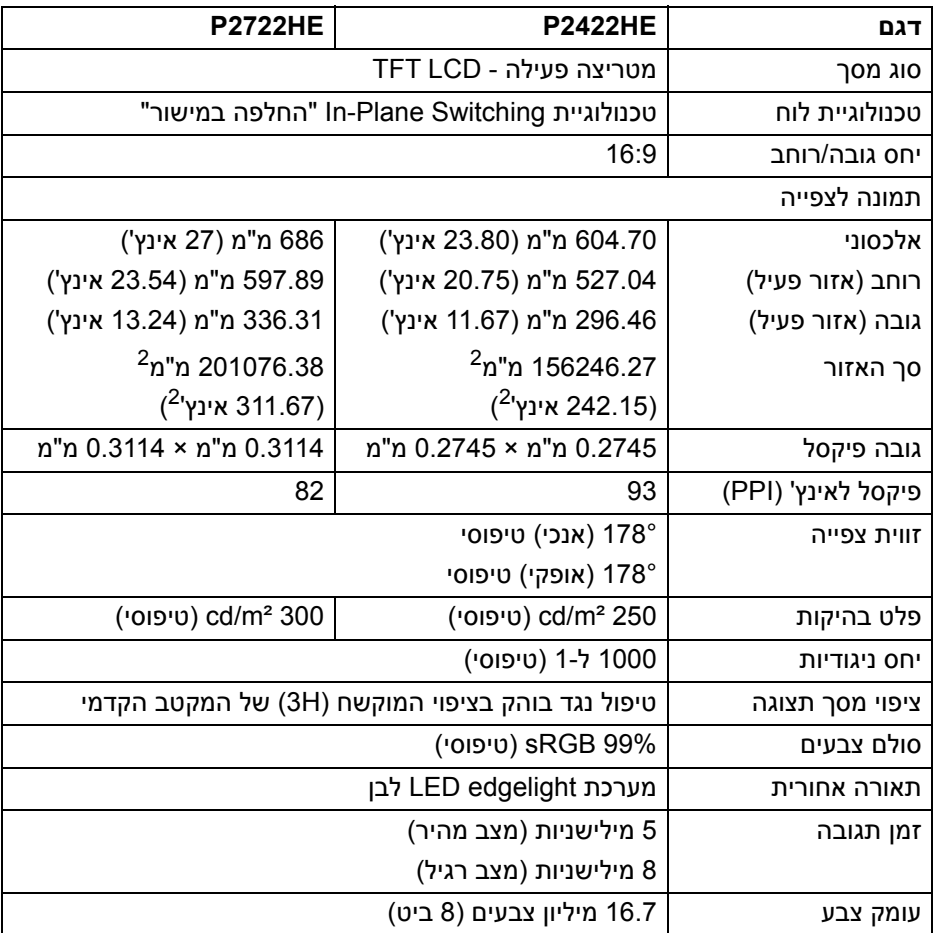

 $($ DELL $)$ 

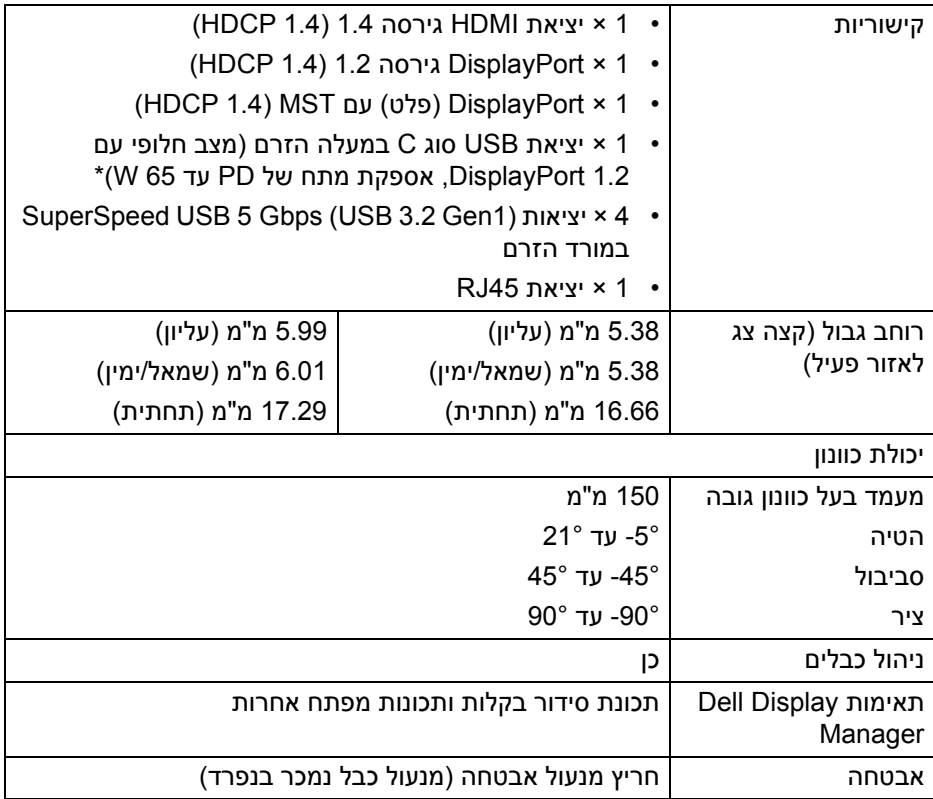

\*DisplayPort ו-USB סוג C) מצב חלופי עם 1.2 DisplayPort(: קיימת תמיכה ב2-HBR.

#### **מפרט רזולוציה**

<span id="page-14-0"></span>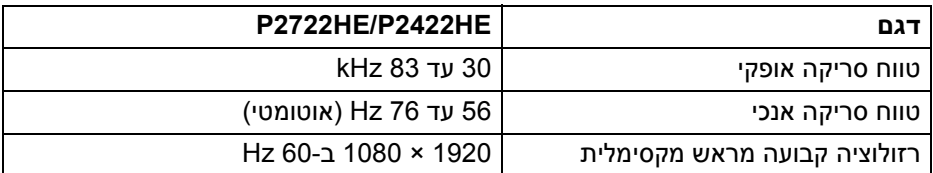

#### **מצבי וידאו נתמכים**

<span id="page-14-1"></span>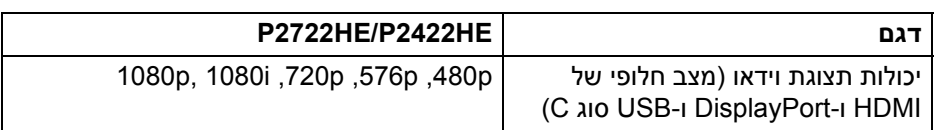

#### **מצבי תצוגה מוגדרים מראש**

<span id="page-14-2"></span>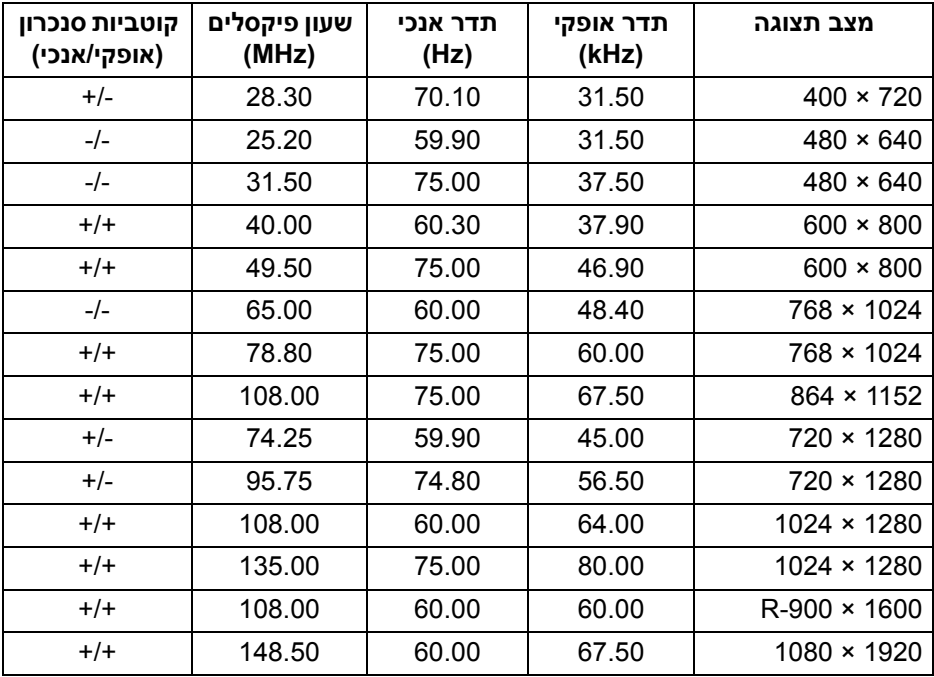

 $(\nabla)$ 

#### **מצבי העברה מרובת זרמים של DP) MST(**

<span id="page-15-0"></span>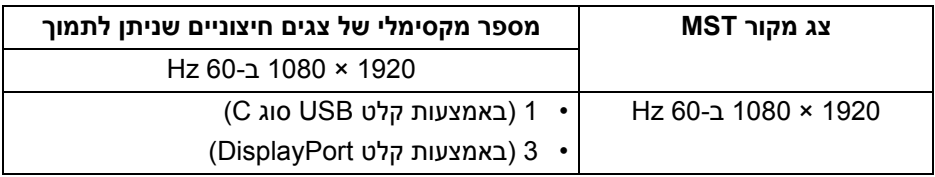

**הערה: קיימת תמיכה רק ברזולוציה חיצונית מקסימלית של 1920 × ,1080 בקצב של 60 Hz.**

#### **מפרט חשמלי**

<span id="page-15-1"></span>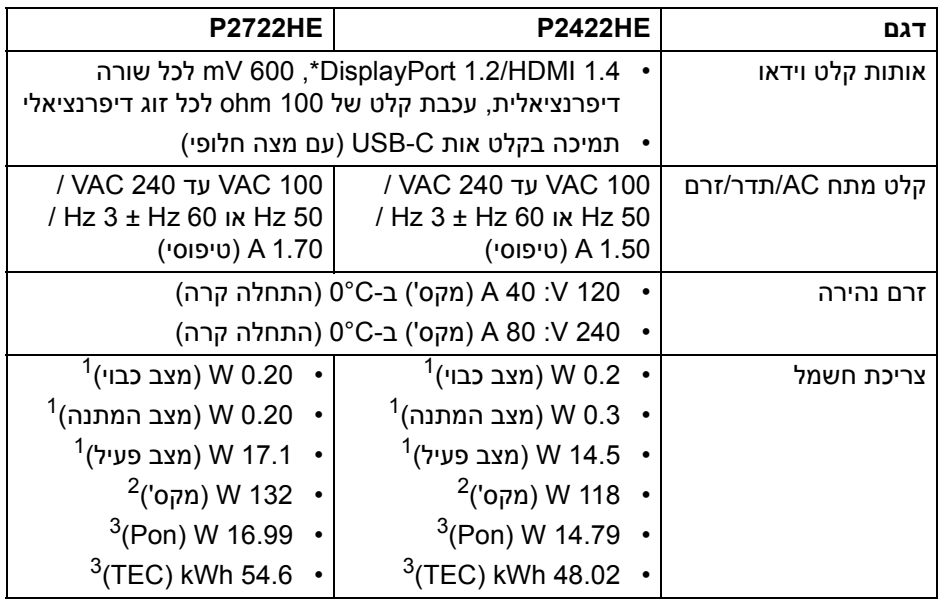

\*קיימת תמיכה ב2-HBR 1.2/ DisplayPort.

כפי שמוגדר בתקנות 2019/2021 EU ו2019/2013- EU. <sup>1</sup>

הגדרת בהירות וניגודיות מקסימליות עם טעינת חשמל מקסימלית בכל יציאות USB. <sup>2</sup>

. צריכת חשמל במצב פעיל כפי שמוגדר בגירסת 16.0 Energy Star 8.0 Star ו

TEC: סך צריכת החשמל ב-kWh כפי שמוגדר בגירסת 8.0 Star Energy.

DELI

מסמך זה מיועד למטרת מידע בלבד, ומשקף ביצועים במעבדה. יתכן שביצועי המוצר שלך יהיו שונים, בהתאם לתוכנה, לרכיבים ולציוד ההיקפי שהזמנת, ואין חובה לעדכן מידע זה. בהתאם, אין על הלקוח להסתמך על מידע זה בעת קבלת החלטה לגבי סבילויות חשמליות או אחרת. אין אחריות לגבי הדיוק או שלמות המידע שניתן במפורש או במרומז.

**הערה: צג זה מאושר על ידי STAR ENERGY. מוצר זה מתאים ל-STAR ENERGY בהגדרות ברירת מחדל היצרן שלו, שניתן לאחזר באמצעות הפונקציה "Reset Factory) "איפוס להגדרות היצרן) בתפריט תצוגת המסך. שינוי הגדרות ברירת מחדל היצרן או איפשור תכונות אחרות עשוי להגדיל את צריכת החשמל שעלולה לחרוג מהמגבלה שמפורטת ב-STAR ENERGY.**

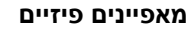

<span id="page-16-0"></span>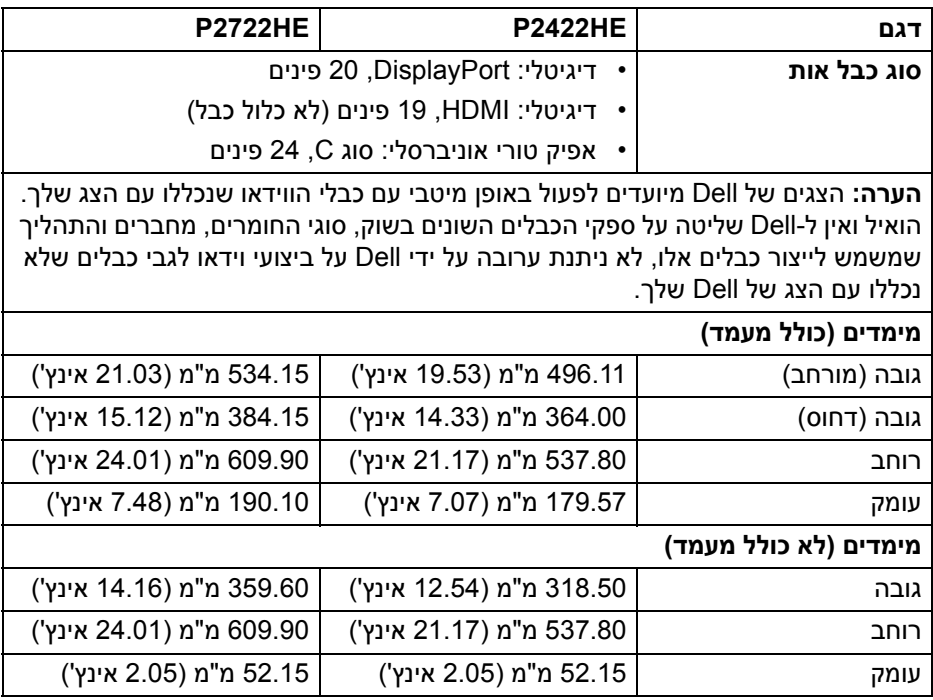

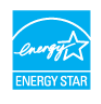

**D**<sup></sup>

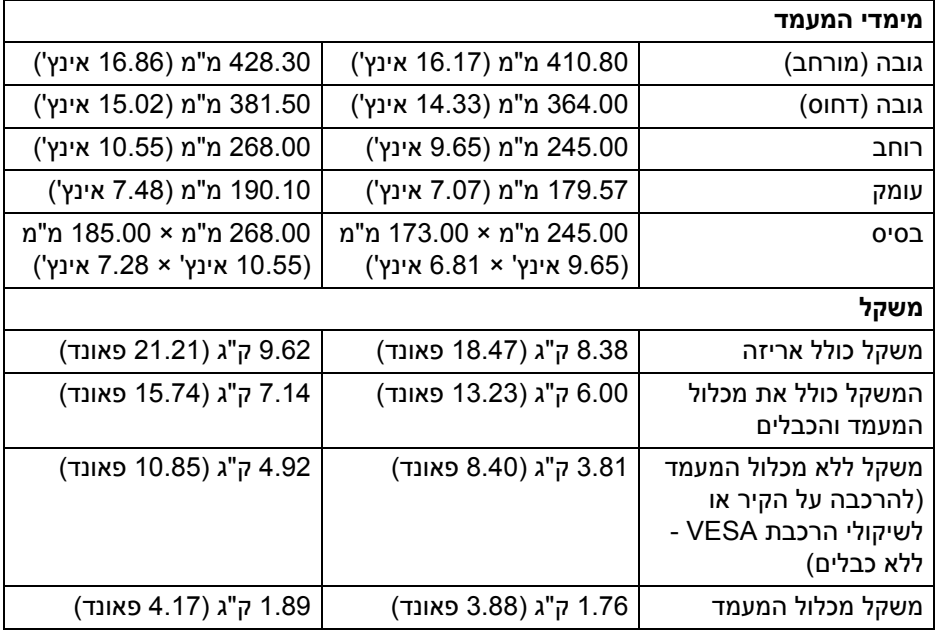

#### **מאפייני סביבה**

<span id="page-17-0"></span>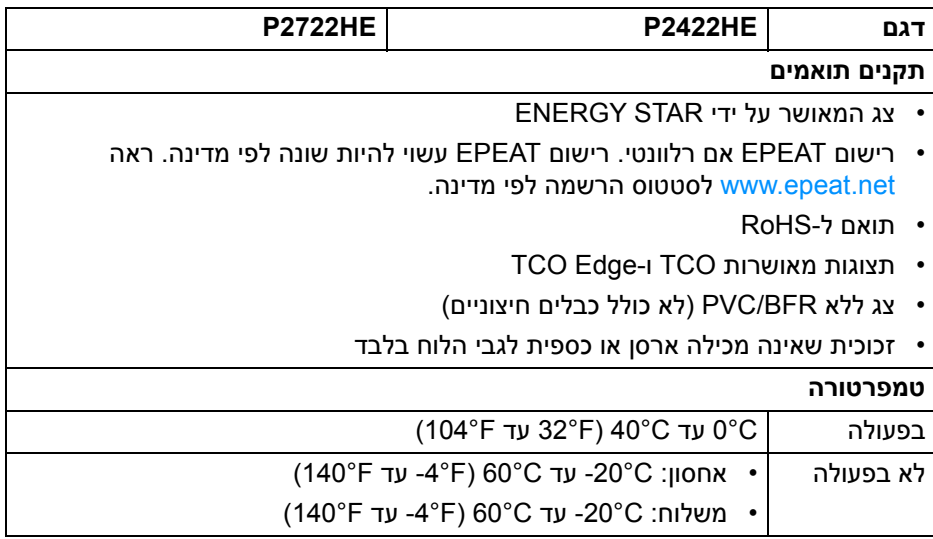

<span id="page-18-0"></span>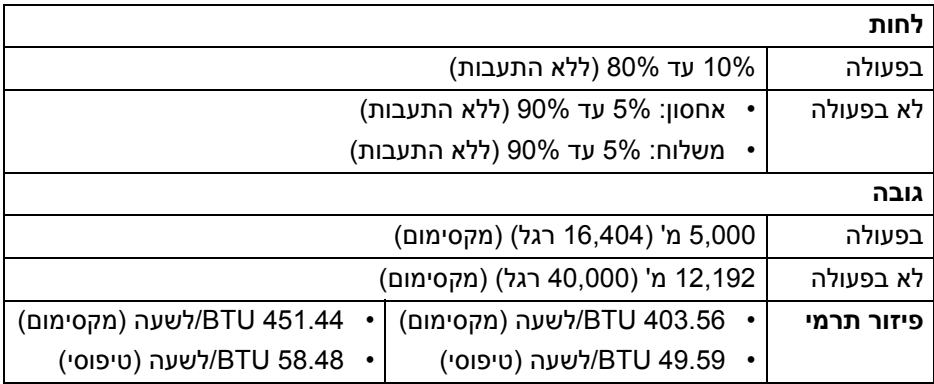

#### **תפקידי פינים**

### **מחבר DisplayPort) נכנס)**

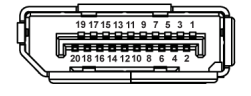

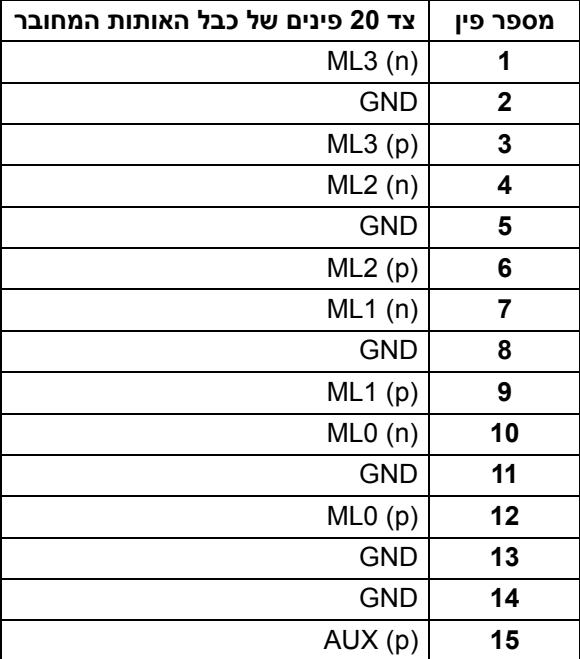

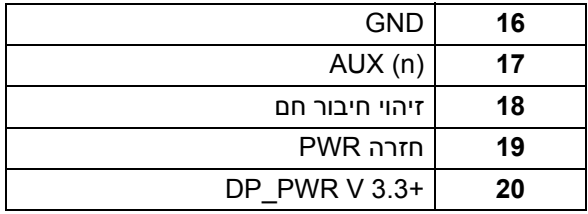

#### **מחבר DisplayPort) פלט)**

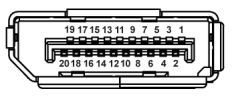

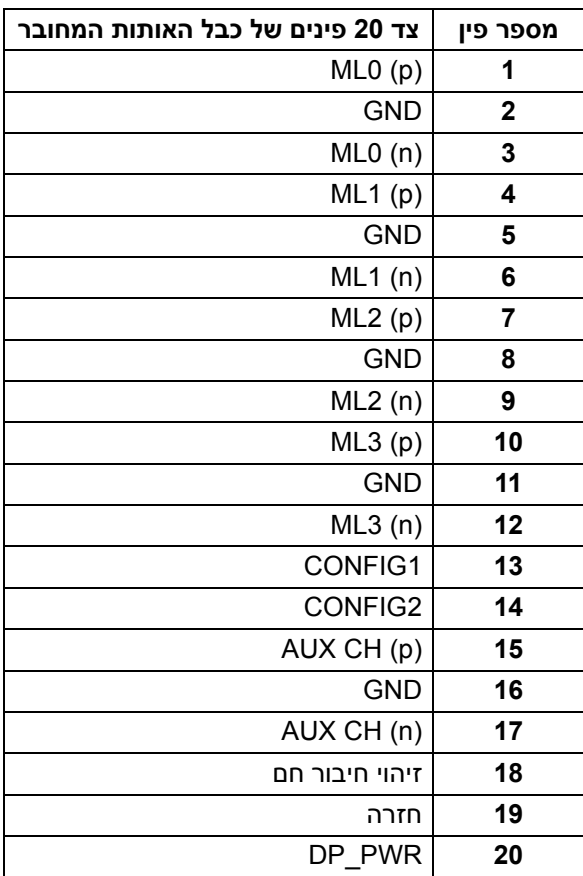

#### **מחבר HDMI**

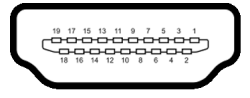

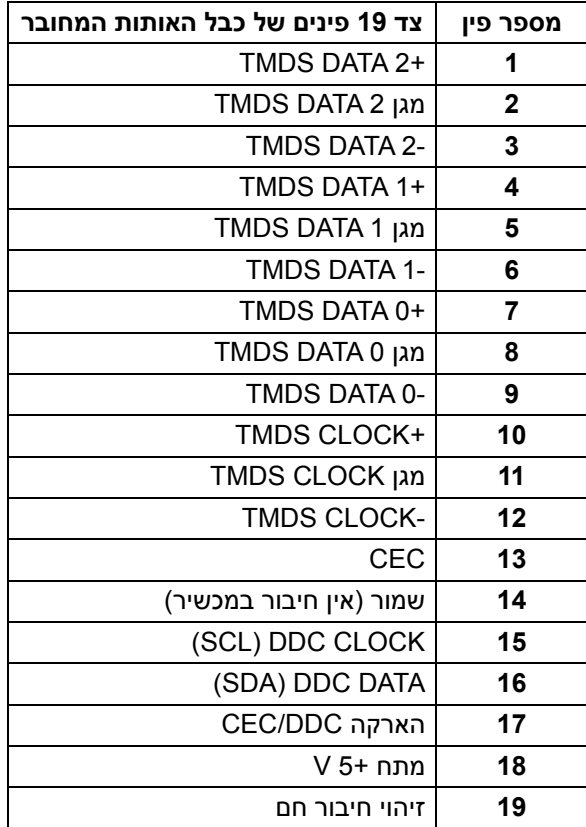

#### **יכולת "הכנס והפעל"**

<span id="page-21-0"></span>אפשר להתקין את הצג בכל מערכת התומכת ב"הכנס והפעל". הצג מספק אוטומטית למחשב את נתוני (Data Identification Display Extended (EDID שלו תוך שימוש בפרוטוקולי (Channel Data Display (DDC ומאפשר למחשב להגדיר את עצמו ולמטב את ביצועי הצג. רוב התקנות הצג מבוצעות באופן אוטומטי; יש לך אפשרות לבחור הגדרות אחרות כרצונך. למידע נוסף אודות שינוי הגדרות הצג, ראה [הפעלת](#page-44-3) הצג.

#### **ממשק אפיק טורי אוניברסלי (USB(**

סעיף זה מספק מידע אודות יציאות ה-USB שזמינות בצג.

#### **SuperSpeed USB 5 Gbps (USB3.2 Gen1)**

<span id="page-21-2"></span><span id="page-21-1"></span>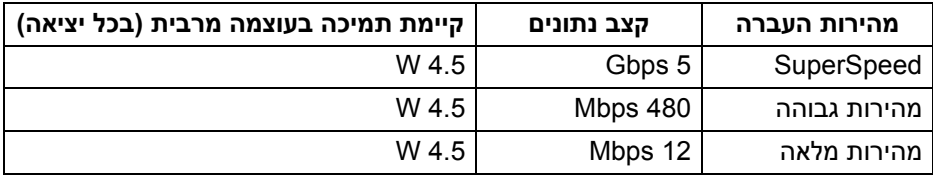

#### **USB סוג C**

<span id="page-21-3"></span>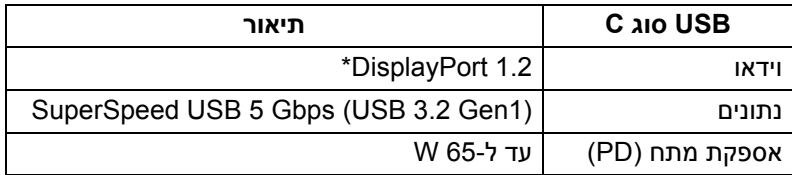

\*קיימת תמיכה ב2-HBR.

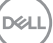

#### **מחבר 3.2 USB במורד הזרם**

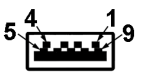

<span id="page-22-0"></span>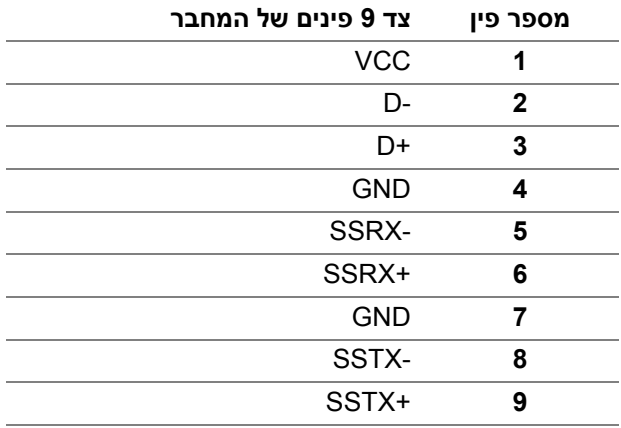

#### **מחבר USB מסוג C**

A1 A2 A3 A4 A5 A6 A7 A8 A9 A10 A11 A12 B12B11B10 B9 B8 B7 B6 B5 B4 B3 B2 B1

<span id="page-22-1"></span>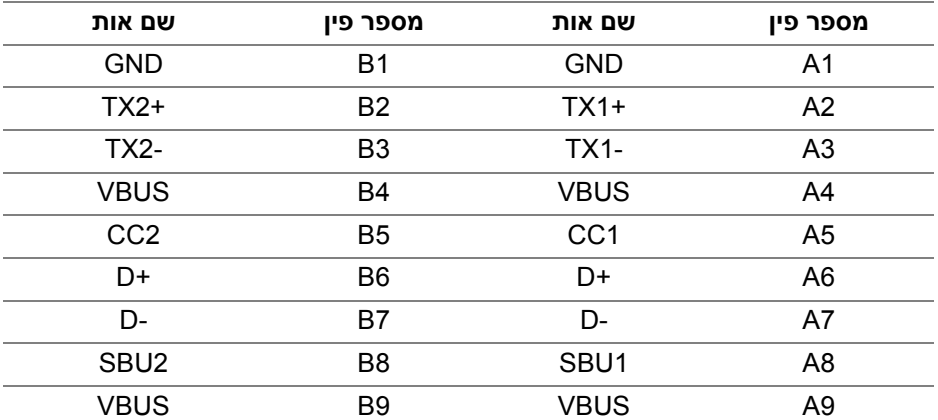

D&LL)

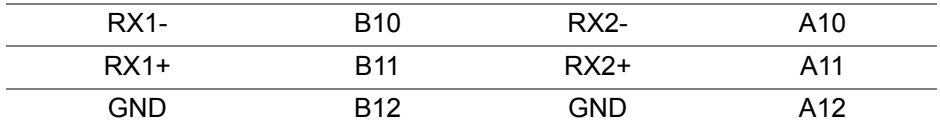

#### **יציאות USB**

- 1 USB סוג C במעלה הזרם תחתית
- <span id="page-23-0"></span>• 4 יציאות (1Gen 3.2 USB (Gbps 5 USB SuperSpeed סוג A במורד הזרם - תחתית

**הערה: נדרש לפונקציונליות של (1Gen 3.2 USB (Gbps 5 USB SuperSpeed מחשב שתומך ב- (1Gen 3.2 USB (Gbps 5 USB SuperSpeed.**

<span id="page-23-1"></span>**הערה: יציאות ה-USB של הצג פועלות רק כאשר הצג פעיל או במצב המתנה. אם תכבה את הצג ולאחר מכן תדליק אותו, ייתכן שיארך לציוד ההיקפי שמחובר אליו זמן מה כדי לחזור לפעול כרגיל.**

#### **יציאת 45RJ) בצד של המחבר)**

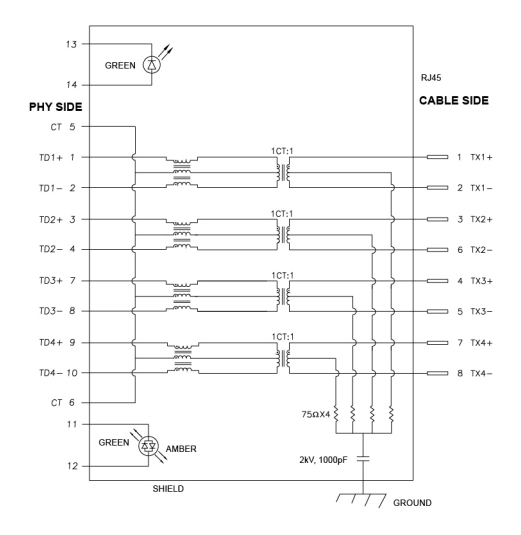

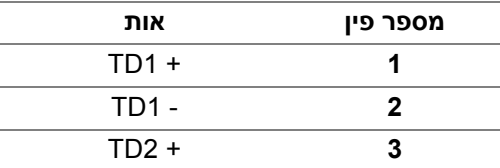

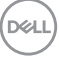

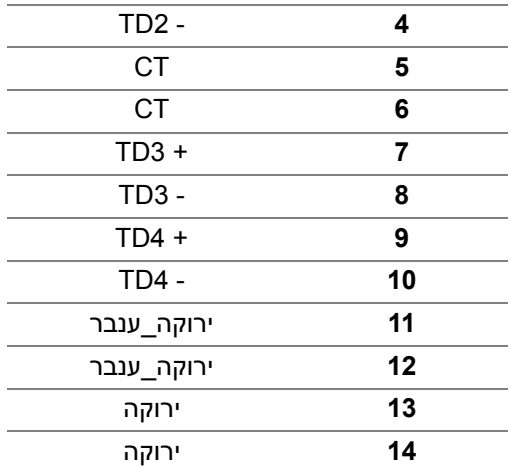

#### **התקנת התקן**

<span id="page-24-0"></span>יש להתקין את Driver Controller Ethernet GBE USB Realtek שזמין למערכת שלך. זה זמין להורדה באתר www.dell.com/support מתחת לסעיף "התקנים והורדות".

המהירות המקסימלית של קצב נתוני רשת (45RJ (באמצעות C-USB היא 1000 Mbps.

**הערה: יציאת LAN זו עומדת בדרישות az802.3 IEEE T-Base,1000 תומכת Address Mac) מודפסת בתווית הדגם) thru-Pass) MAPT (ו-LAN-on-Wake (WOL (ממצב המתנה (רק 3S (ופונקציית Boot PXE\* UEFI , 3 תכונות אלו תלויות בהגדרת BIOS וגירסת מערכת ההפעלה.**

\*UEFI הוא ראשי תיבות של ממשק קושחה מורחב מאוחד.

#### **סטטוס תאורת LED של מחבר 45RJ**

<span id="page-25-0"></span>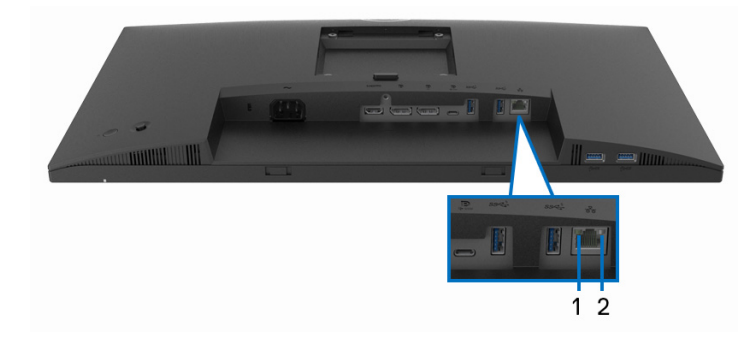

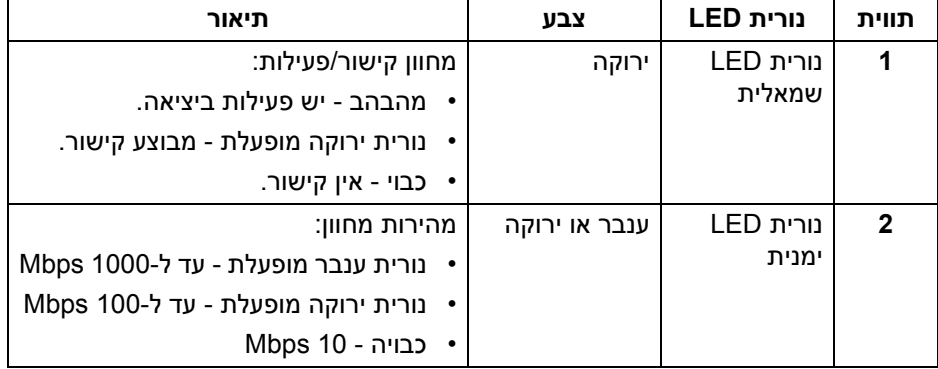

**הערה: הכבל 45RJ אינו אבזר סטנדרטי בשימוש נפוץ.**

#### **מדיניות איכות ופיקסלים בצג LCD**

<span id="page-25-1"></span>בתהליך הייצור של צג LCD, פעמים רבות פיקסל אחד או יותר מתקבעים במצב שאינו ניתן לשינוי. קשה להבחין בפיקסלים אלו והם אינם משפיעים על האיכות או על היכולת להשתמש בתצוגה. למידע נוסף אודות האיכות של צגי Dell ומדיניות הפיקסלים, ניתן לעיין באתר www.dell.com/pixelguidelines

DØL

#### **הנחיות לתחזוקה**

#### **ניקוי הצג**

#### **זהירות: יש לקרוא ולמלא אחר** הוראות [בטיחות](#page-76-5) **טרם ניקוי הצג.**

#### <span id="page-26-0"></span>**אזהרה: טרם ניקוי הצג, יש לנתק את כבל החשמל שלו מהשקע החשמלי.**

<span id="page-26-1"></span>מומלץ לפעול בהתאם להוראות שברשימה הבאה להוצאה מהאריזה, לניקוי או לטיפול בצג:

- לניקוי המסך האנטי-סטטי, יש להרטיב קלות מטלית רכה ונקייה במים. במידת האפשר, יש להשתמש במטלית מיוחדת לניקוי מסכים או בתמיסה מתאימה לציפוי האנטי-סטטי. אין להשתמש בבנזין, במדלל, באמוניה, בחומרי ניקוי שוחקים או באוויר דחוס.
- יש לנקות את הצג בעזרת מטלית לחה ופושרת. יש להימנע משימוש בחומרי ניקוי מכל סוג, משום שחלק מחומרים אלו משאירים ציפוי לבנבן על הצג.
	- אם הבחנת באבקה לבנה כשפרקת את הצג, יש לנגב אותה בעזרת מטלית.
	- יש לטפל בזהירות בצג, משום שצג בצבע כהה עלול להישרט ולהראות יותר סימני שחיקה לבנים מאשר צג בצבע בהיר.
	- כדי לשמור על איכות התמונה הטובה ביותר בצג שלך, יש להשתמש בשומר מסך משתנה דינמי, ולכבות את הצג כשאינו בשימוש.

### **התקנת הצג**

#### **חיבור המעמד**

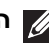

**הערה: המעמד לא מותקן במפעל לפני שהוא נשלח.**

<span id="page-27-1"></span><span id="page-27-0"></span>**הערה: ההוראות הבאות חלות רק על חיבור המעמד שנשלח עם הצג שלך. אם אתה מחבר מעמד שקנית מכל מקור אחר, יש למלא אחר הוראות ההתקנה שנכללו עם המעמד.**

לחיבור מעמד הצג:

**.1** יש למלא אחר ההוראות לגבי הכנפיים של הקרטון כדי להסיר את המעמד מהכרית המאבטחת אותו.

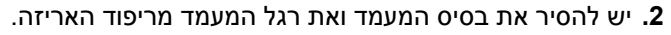

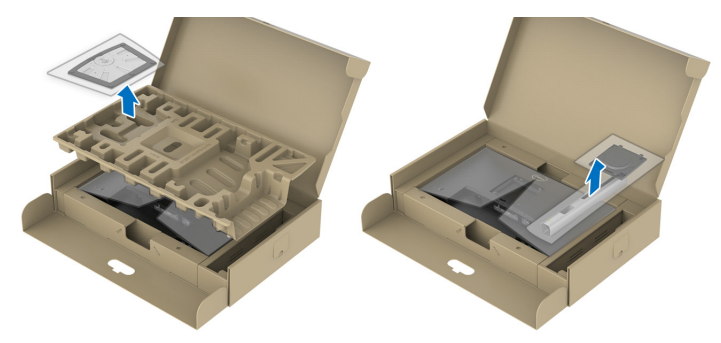

**הערה: הגרפיקה משמשת למטרת המחשה בלבד. מראה כרית האריזה עשוי להיות שונה.**

- **.3** יש להכניס בצורה מלאה את הלבנים של בסיס המעמד וחריץ המעמד.
	- **.4** יש להרים את ידית ההברגה, ולסובב את הבורג בכיוון השעון.
- **.5** לאחר שהבורג הודק היטב, יש לקפל בצורה שטוחה את ידית הבורג בתוך הגומחה.

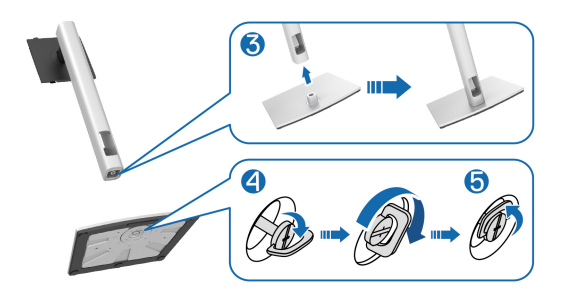

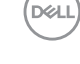

**.6** יש להרים את המכסה כפי שמוצג, כדי לגשת לאזור ה-VESA להרכבת המעמד.

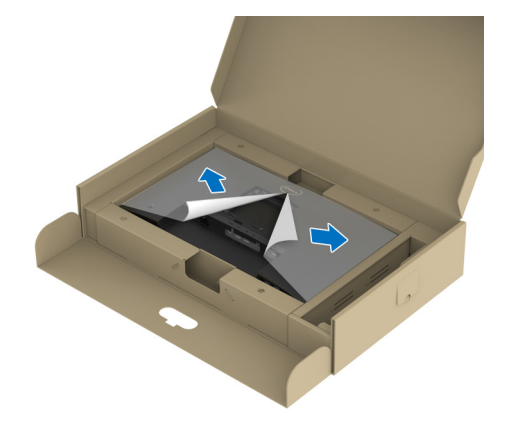

**הערה: טרם חיבור הרכב המעמד לתצוגה, יש לוודא שכנף הלוחית הקדמית פתוחה כדי לאפשר מקום לביצוע ההרכבה.**

- **.7** יש לחבר את המעמד המורכב לתצוגה.
- **a.** התאם את חריץ ההנחיה בגב התצוגה לשתי הלשוניות שבחלק העליון של המעמד.
	- **b.** יש ללחוץ על המעמד עד שיינעל למקומו בנקישה.

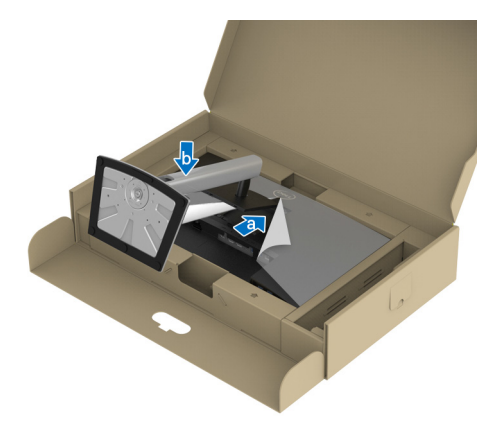

**.8** יש להחזיק את רגל המעמד, ולהרים בזהירות את הצג; לאחר מכן יש להניח אותו על משטח שטוח.

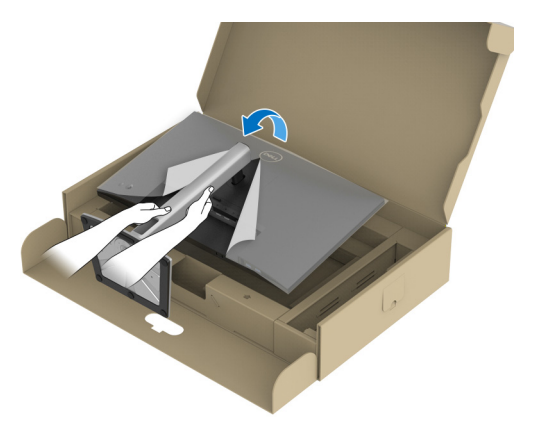

**הערה: יש להרים את הצג בזהירות כדי למנוע ממנו מלהחליק או ליפול. .9** יש להסיר את הכיסוי מהצג.

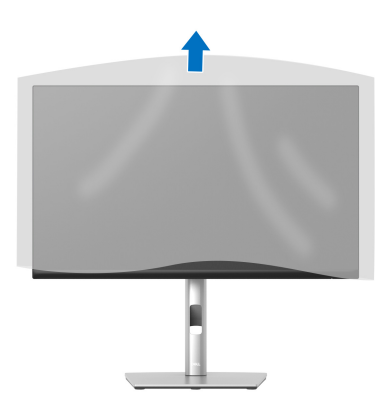

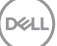

**חיבור הצג**

<span id="page-30-0"></span>**אזהרה: לפני שתתחיל בהליך כלשהו מסעיף זה, יש למלא אחר** הוראות [בטיחות](#page-76-5)**.**

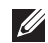

**הערה: הצגים של Dell מיועדים לפעול באופן מיטבי עם הכבלים שנכללו באריזה. Dell אינה מעניקה ערובה לאיכות הווידאו והביצועים כשנעשה שימוש בכבלים שלא נשלחו על ידי Dell.**

**הערה: יש להשחיל את הכבלים דרך חריץ ניהול הכבלים לפני שמחברים אותם.**

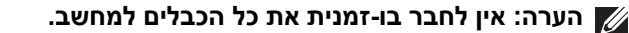

**הערה: הגרפיקה משמשת למטרת המחשה בלבד. מראה המחשב עשוי להיות שונה.**

לחיבור הצג אל המחשב:

- **.1** כבה את המחשב ונתק את כבל החשמל.
- **.2** יש לנתב את הכבל החשמלי דרך חריץ ניהול הכבלים שבמעמד, ולאחר מכן לחבר אותו לצג.

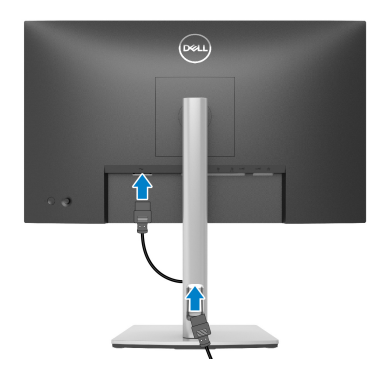

**.3** יש לחבר את הכבל DisplayPort ,USB סוג C או HDMI מהצג שלך אל המחשב.

#### **חיבור הכבל DisplayPort) DisplayPort ל-DisplayPort(**

<span id="page-31-0"></span>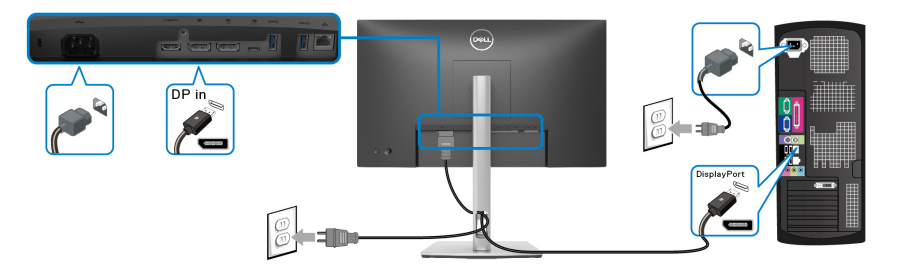

#### **חיבור כבל USB סוג C**

<span id="page-31-1"></span>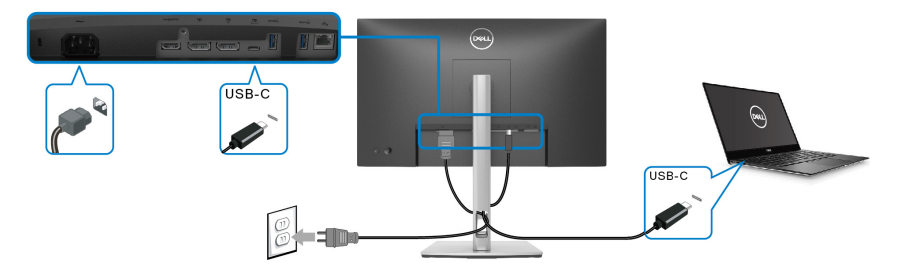

#### **הערה: יש להשתמש רק בכבל USB סוג C שנשלח עם הצג.**

- יציאה זו תומכת במצב חלופי של DisplayPort) עבור 1.2DP סטנדרטי בלבד).
- היציאה שתומכת באספקת חשמל על ידי USB סוג C) PD גירסה 3.0) מספקת עד 65 W של חשמל.
- אם מחשב המחברת שלך זקוק ליותר מ-65 W כדי לפעול והסוללה מרוקנת, אי אפשר לספק לו חשמל או לטעון אותו עם יציאת PD USB של צג זה.

#### **חיבור הכבל HDMI) אופציונלי)**

<span id="page-31-2"></span>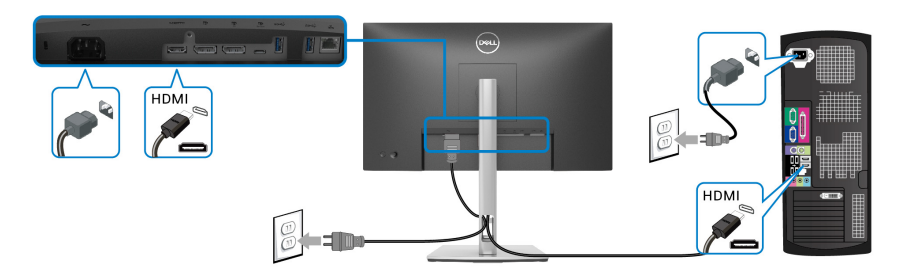

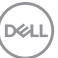

#### **חיבור הצג לשימוש בתכונה Transport Stream-Multi DP) MST(**

<span id="page-32-0"></span>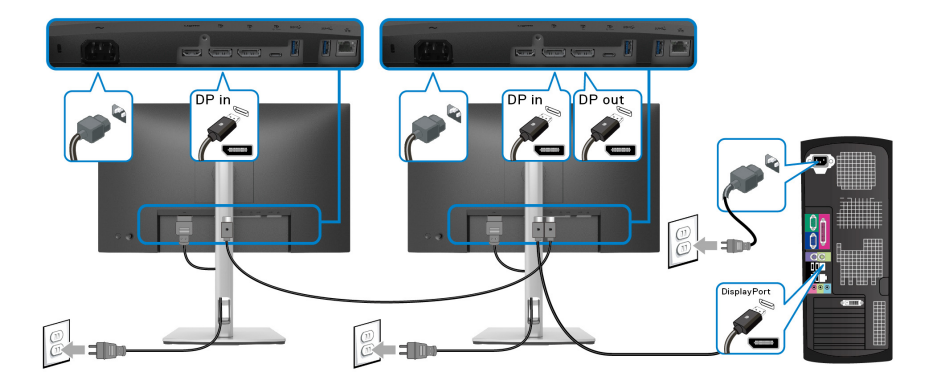

<span id="page-32-2"></span>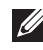

**הערה: צג זה תומך בתכונת MST DP. לשימוש בתכונה זו, נדרש מחשב עם כרטיס מסך תואם 1.2DP אשר תומך ב- MST.**

**הערה: יש להסיר את תקע הגומי בעת שימוש במחבר יציאת DP.**

<span id="page-32-1"></span>**חיבור הצג לשימוש בפונקציה Transport Stream-Multi C-USB) העברה מרובת זרמים) (MST(**

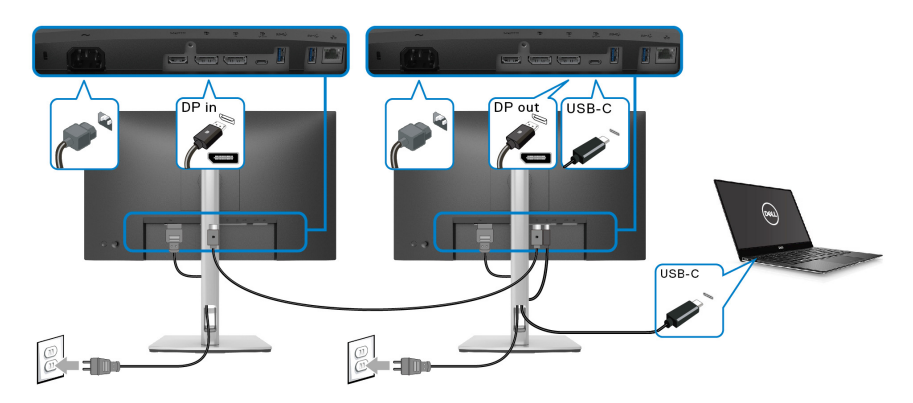

**הערה: המספר המקסימלי של צגים נתמכים באמצעות MST כפוף לרוחב הפס של מקור ה-C-USB.**

**הערה: יש להסיר את תקע הגומי בעת שימוש במחבר יציאת ה-DP.**

#### **חיבור הכבל 45RJ) אופציונלי)**

<span id="page-33-0"></span>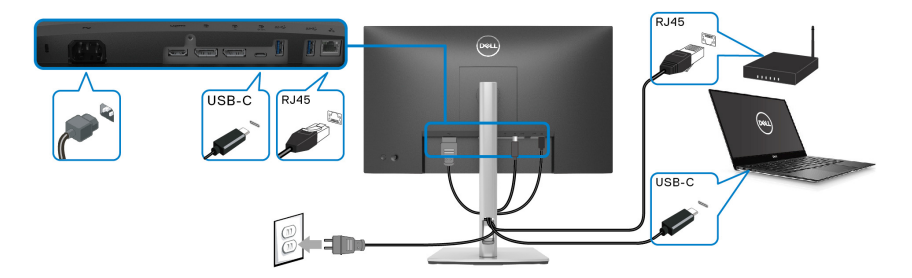

**הערה: הכבל 45RJ אינו אבזר סטנדרטי בשימוש נפוץ.**

#### **סנכרון לחצן ההפעלה של Dell) DPBS(**

<span id="page-33-1"></span>הצג שלך עוצב עם תכונת סנכרון לחצן ההפעלה של Dell) DPBS (כדי לאפשר לך לשלוט במצב הפעלת המערכת של המחשב שלך מלחצן ההפעלה של הצג. תכונה זו נתמכת רק על ידי פלטפורמת Dell עם פונקציית DPBS מובנית, והיא נתמכת רק באמצעות ממשק C-USB.

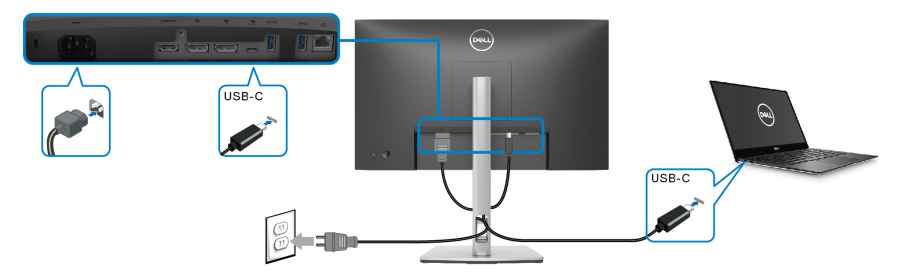

כדי לוודא שפונקציית DPBS פועלת בפעם הראשונה, יש לבצע תחילה את השלבים הבאים בפלטפורמת DPBS נתמכת ב-**לוח הבקרה**.

**הערה: תכונת DPBS תומכת רק ביציאת USB מסוג C במעלה הזרם.**

DØL

#### **.1** עבור אל **לוח הבקרה**.

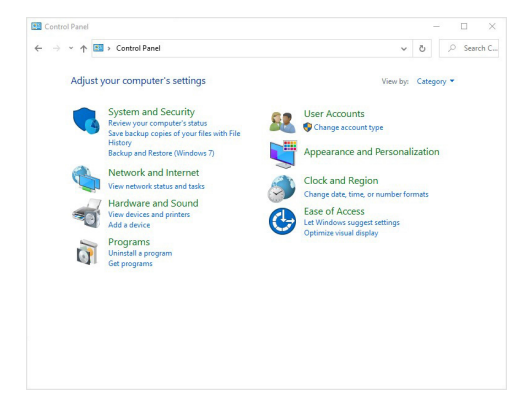

**.2** יש לבחור **חומרה וקול**, ולאחר מכן לבחור **אפשרויות צריכת חשמל**.

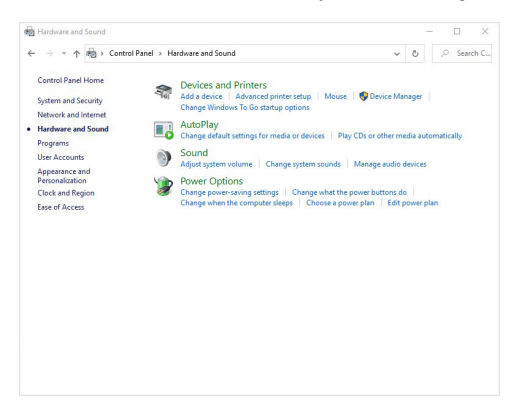

**.3** עבור אל **הגדרות מערכת**.

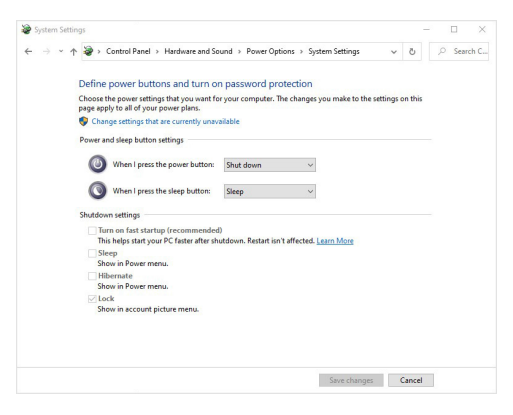

**D**&LL

**.4** בתפריט הנפתח של **כאשר אני לוחץ על לחצן ההפעלה**, יש מספר אפשרויות לבחירה, ספציפית **אל תעשה דבר/שינה/מצב שינה/כיבוי**. באפשרותך לבחור **שינה/מצב שינה/ כיבוי**.

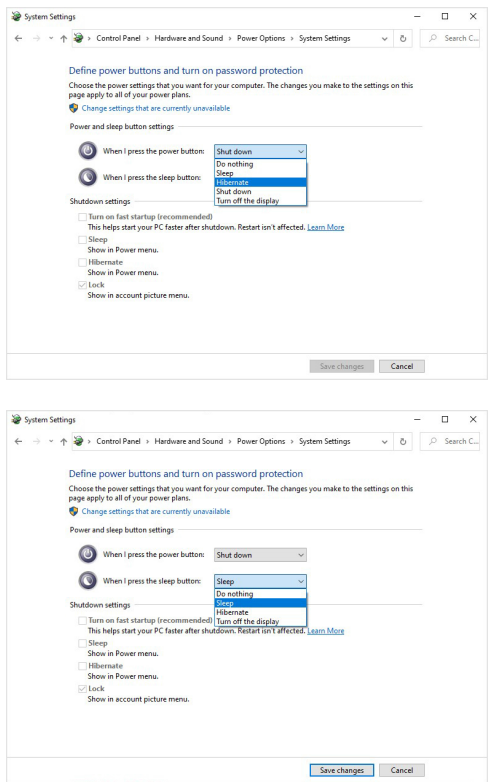

**הערה: אין לבחור "אל תעשה דבר", אחרת לחצן ההפעלה של הצג לא יוכל להסתנכרן עם מצב ההפעלה של מערכת המחשב.**

DELI
#### **חיבור הצג ל-DPBS בפעם הראשונה**

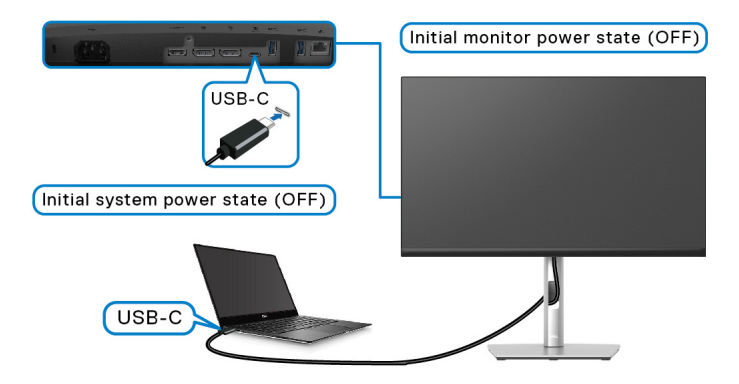

בפעם הראשונה שמוגדרת פונקציית ה-DPBS:

- **.1** יש לוודא שגם המחשב וגם הצג במצב כבוי.
- **.2** יש ללחוץ על לחצן ההפעלה כדי להפעיל את הצג.
	- **.3** יש לחבר את כבל ה-C-USB ממחשב לצג.
- **.4** גם הצג וגם המחשב יעברו למצב מופעל באופן רגיל חוץ מפלטפורמת .Dell Optiplex 7090/3090 Ultra
- **.5** כשמחוברת פלטפורמת Ultra 7090/3090 Optiplex Dell, יתכן שיופיע לרגע שגם הצג וגם המחשב עברו למצב מופעל. יש לחכות רגע (כ6- שניות) וגם הצג וגם המחשב יעברו למצב כבוי. כשמבוצעת לחיצה על לחצן ההפעלה של הצג או על לחצן ההפעלה של המחשב, גם המחשב וגם הצג יעברו למצב מופעל. מצב הפעלת מערכת המחשב מסונכרנת עם לחצן ההפעלה של הצג.
- **הערה: כשהצג והמחשב במצב כבוי בפעם הראשונה, מומלץ להפעיל תחילה את הצג, ולאחר מכן לחבר את כבל ה-C-USB מהמחשב לצג.**
- **הערה: ניתן להפעיל את פלטפורמת Ultra\* PC Dell באמצעות תקע מתאם DC שלה. לחלופין, ניתן להפעיל את פלטפורמת Ultra\* PC Dell באמצעות כבל C-USB של הצג על ידי Delivery Power) PD ;(נא להגדיר את W65 Charging C-USB "טעינת C-USB 65 W "ל-Mode Off in On" מופעל במצב כבוי".**

\*יש לוודא שבדקת את PC Dell ליכולת תמיכה ב-DPBS.

#### **שימוש בפונקציית DPBS**

#### **השכמה על כבל C-USB**

בעת ביצוע חיבור של כבל ה-C-USB, המצב של הצג/מחשב הוא:

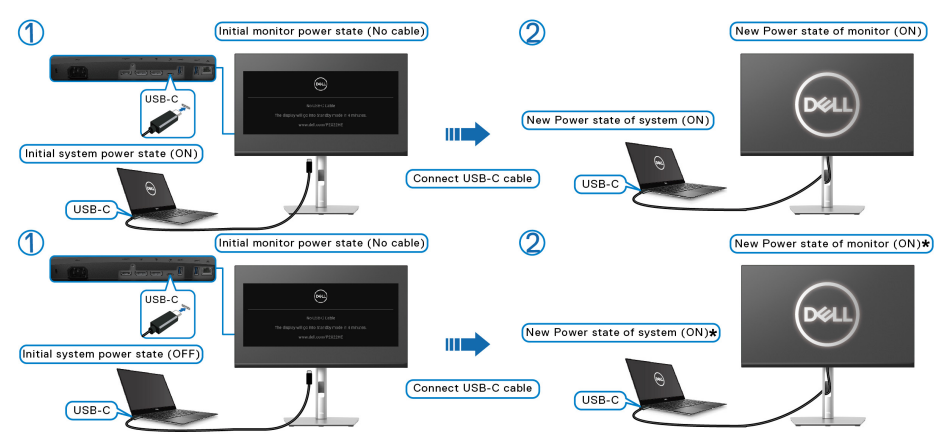

#### **\*לא כל מערכות PC Dell תומכות בהשכמת הפלטפורמה באמצעות הצג.**

כשמבוצעת לחיצה על לחצן ההפעלה של הצג או של המחשב, המצב של הצג/מחשב הוא:

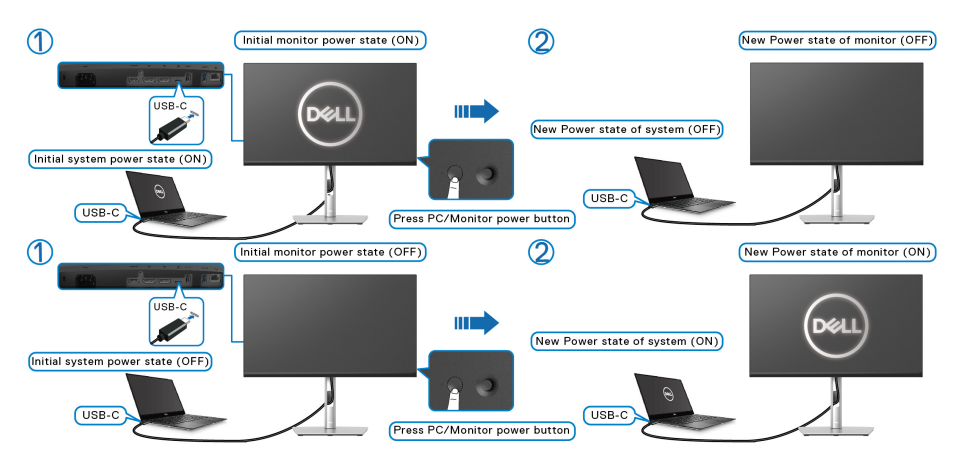

DELI

• כשגם הצג וגם המחשב במצב מופעל, **יש ללחוץ ולהחזיק את לחצן הפעלת הצג למשך 4 שניות**, ההודעה על המסך תשאל אם ברצונך לכבות את המחשב.

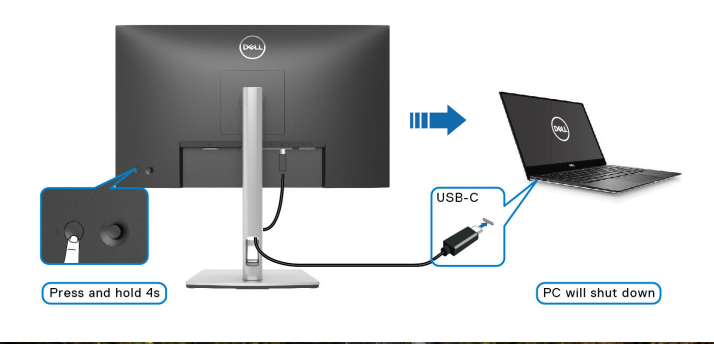

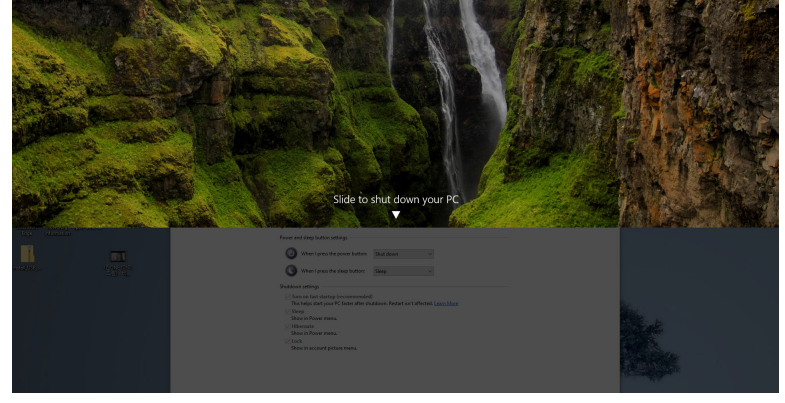

• כשגם הצג וגם המחשב במצב מופעל, **יש ללחוץ ולהחזיק את לחצן הפעלת הצג למשך 10 שניות**, המחשב יכובה.

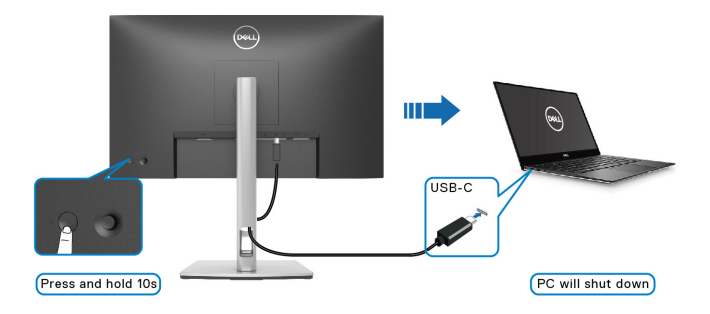

**D**<sup></sup>

#### **חיבור הצג לשימוש בפונקציה Transport Stream-Multi C-USB) העברה מרובת זרמים) (MST(**

מחשב מחובר לשני צגים במצב הפעלה ראשוני של כבוי, ומצב הפעלת מערכת המחשב מסונכרנת עם לחצן ההפעלה של צג .1 כשמבוצעת לחיצה על לחצן ההפעלה של צג 1 או של המחשב, מצב ההפעלה של צג 1 והמחשב הוא מופעל. בינתיים, צג 2 יישאר כבוי. נדרשת לחיצה ידנית על לחצן ההפעלה של צג 2 כדי לשנות את מצב ההפעלה שלו ל-מופעל.

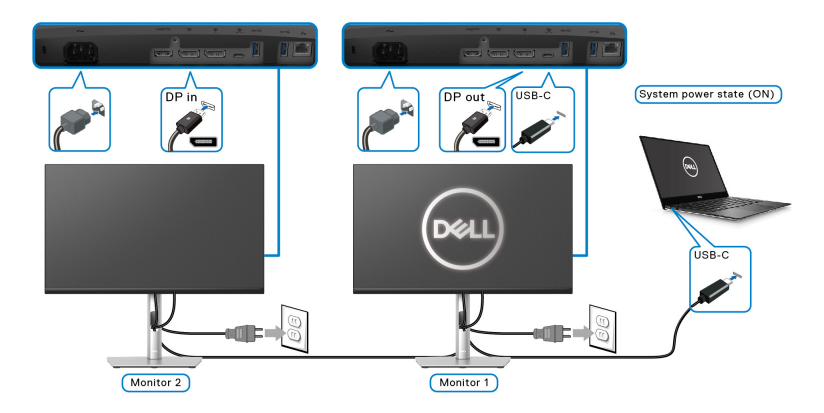

באופן דומה, מחשב מחובר לשני צגים במצב הפעלה ראשוני של מופעל, ומצב הפעלת מערכת המחשב מסונכרנת עם לחצן ההפעלה של צג .1 כשמבוצעת לחיצה על לחצן ההפעלה של צג 1 או של המחשב, מצב ההפעלה של צג 1 והמחשב הוא כבוי. בינתיים, צג 2 שאר במצב המתנה. נדרשת לחיצה ידנית על לחצן ההפעלה של צג 2 כדי לשנות את מצב ההפעלה שלו ל- כבוי.

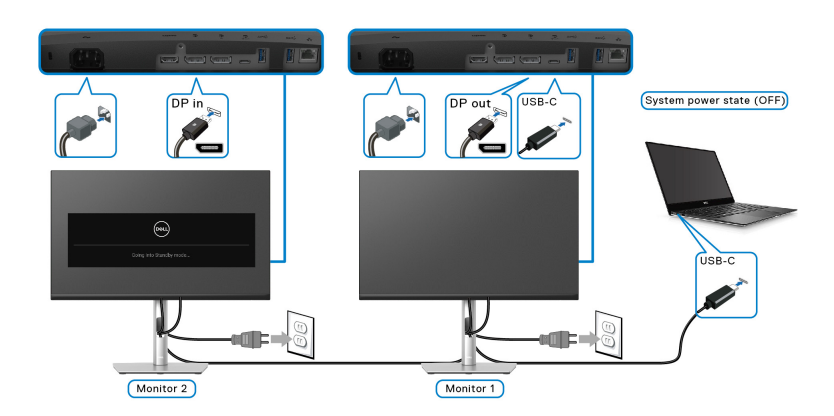

DØL

#### **חיבור הצג ל-C-USB**

יש לפלטפורמה Dell PC\* Ultra שתי יציאות USB-C, כך שניתן לסנכרן את מצב ההפעלה של צג 1 וצג 2 עם המחשב.

כשהמחשב ושני צגים הם במצב הפעלה ראשוני של מופעל, לחיצה על לחצן ההפעלה של צג 1 או צג 2 תשנה את מצב ההפעלה של המחשב, צג 1 וצג 2 ל-כבוי.

\*יש לוודא שבדקת את PC Dell ליכולת תמיכה ב-DPBS.

#### **הערה: תכונת DPBS תומכת רק ביציאת USB מסוג C במעלה הזרם.**

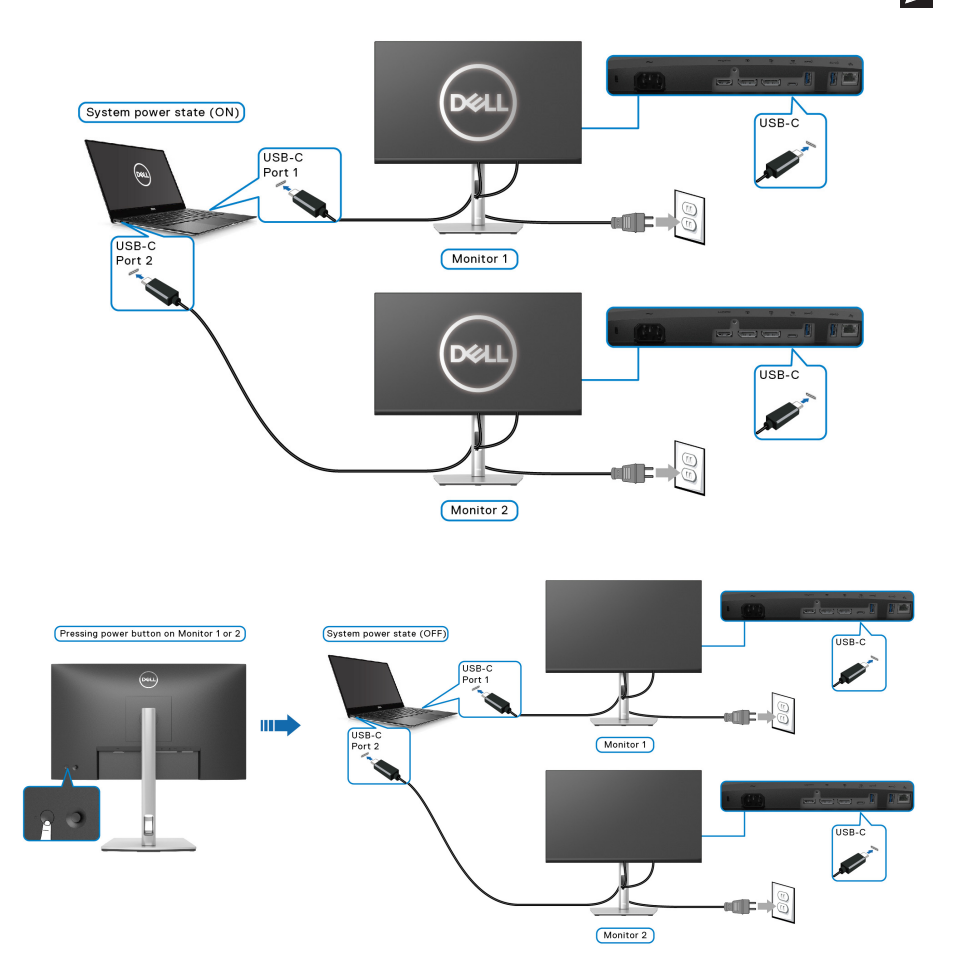

יש לוודא הגדרת **W65 Charging C-USB" טעינת C-USB 65 W "**ל-**Off in On Mode" מופעל במצב כבוי"**. כשהמחשב ושני צגים הם במצב הפעלה ראשוני של כבוי, לחיצה על לחצן ההפעלה של צג 1 או צג 2 תשנה את מצב ההפעלה של המחשב, צג 1 וצג 2 ל-מופעל.

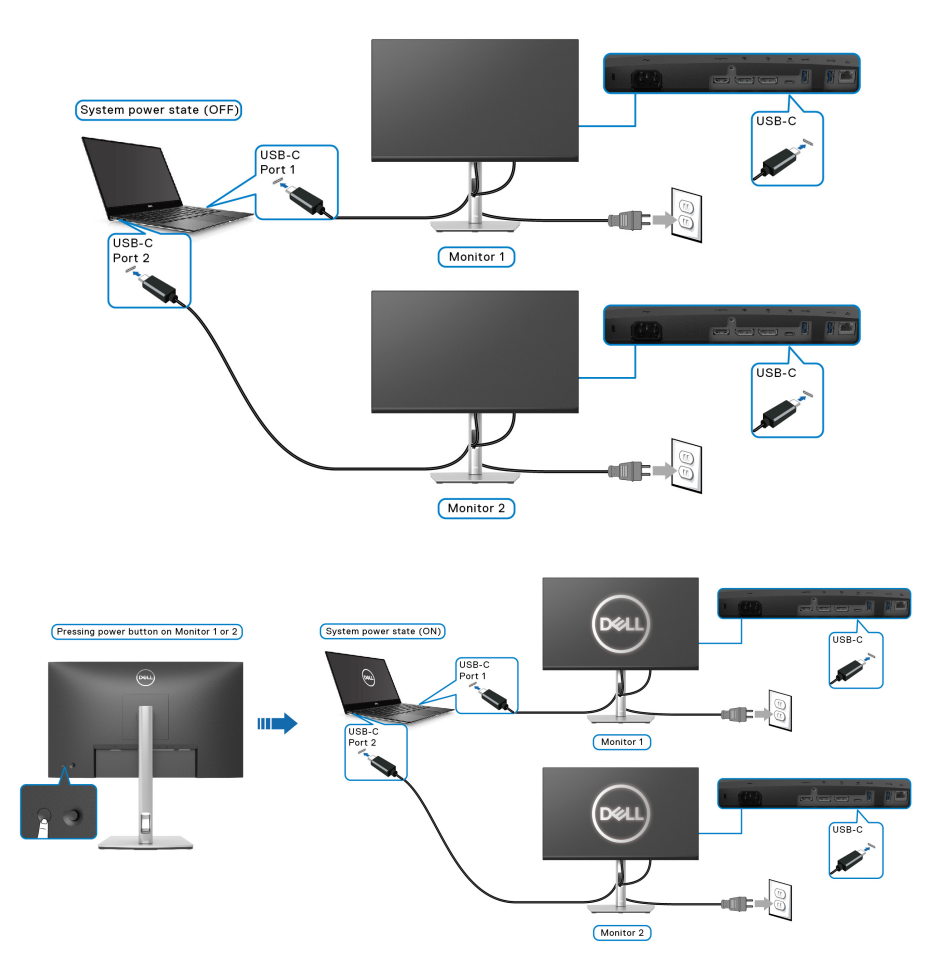

## **סידור הכבלים**

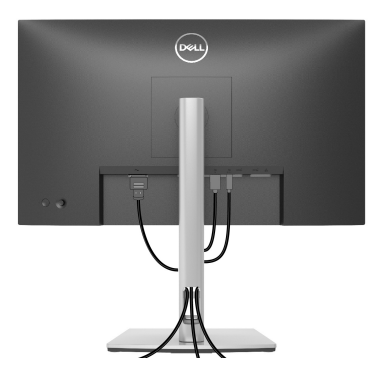

לאחר שחיברת את כל הכבלים הדרושים לצג ולמחשב (ראה [חיבור](#page-30-0) הצג חיבור הצג לקבלת מידע אודות חיבור הכבלים), יש לארגן את כל הכבלים כפי שמוצג לעיל.

#### **הסרת מעמד הצג**

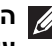

<span id="page-42-0"></span>**הערה: כדי למנוע שריטות במסך ה-LCD בעת הסרת המעמד, יש לוודא שהצג מונח על משטח נקי ורך.**

**הערה: ההוראות הבאות חלות רק על הסרת המעמד שנשלח עם הצג שלך. אם אתה מסיר מעמד שקנית מכל מקור אחר, יש למלא אחר הוראות ההתקנה שנכללו עם המעמד.**

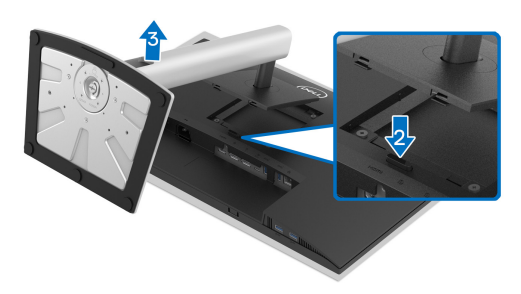

להסרת המעמד:

- **.1** יש להניח את הצג על מטלית רכה או כרית.
	- **.2** לחץ והחזק את לחצן שחרור המעמד.
- **.3** יש להרים את המעמד ולהרחיק אותו מהצג.

DØLI

## **התקנת VESA על הקיר (אופציונלי)**

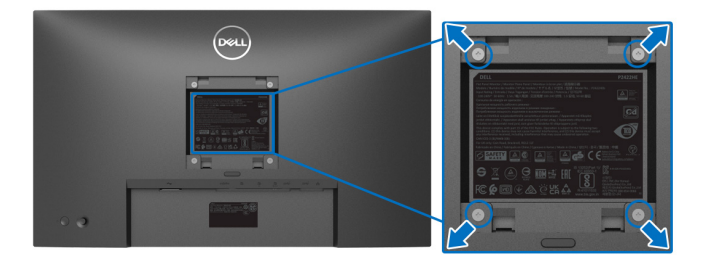

(מידות הבורג: 4M × 10 מ"מ).

יש לעיין בהוראות שצורפו לערכת התלייה על הקיר תואמת VESA.

- **.1** הנח את פנל הצג על מטלית רכה או כרית על שולחן שטוח ויציב.
	- **.2** הסר את המעמד. (ראה סעיף [הסרת](#page-42-0) מעמד הצג)
- **.3** בעזרת מברג פיליפס, הברג החוצה את ארבעת הברגים שמחזיקים את כיסוי הפלסטיק במקומו.
	- **.4** יש לחבר את התושבת להרכבה על הקיר של ערכת התלייה על הקיר אל הצג.
	- **.5** תלה את הצג על הקיר. למידע נוסף, עיין במסמכים שנשלחו עם ערכת ההתקנה על הקיר.

**הערה: מיועד לשימוש רק עם תושבת שצוינה לתלייה על הקיר מסוג UL או CSA או GS עם קיבולת משקל או עומס של 15.24 ק"ג (HE2422P(19.68/ ק"ג (HE2722P ( לפחות.**

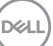

# **הפעלת הצג**

## **הפעל את הצג**

לחץ על לחצן ההפעלה כדי להפעיל את הצג.

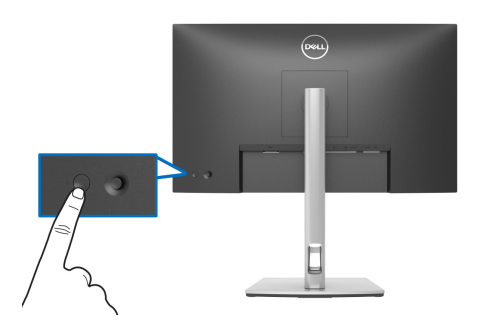

## **שימוש בבקר הג'ויסטיק**

יש להשתמש בבקר הג'ויסטיק בגב הצג כדי לבצע התאמות בתצוגת המסך (OSD(.

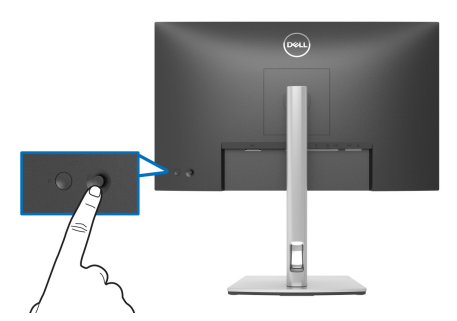

- **.1** לחץ על הג'ויסטיק כדי להפעיל את מפעיל התפריט.
- **.2** יש להזיז את הג'ויסטיק למעלה/למטה/שמאלה/ימינה כדי להחליף מצבים בין אפשרויות.
	- **.3** יש ללחוץ שוב על הג'ויסטיק כדי לאשר את הבחירה.

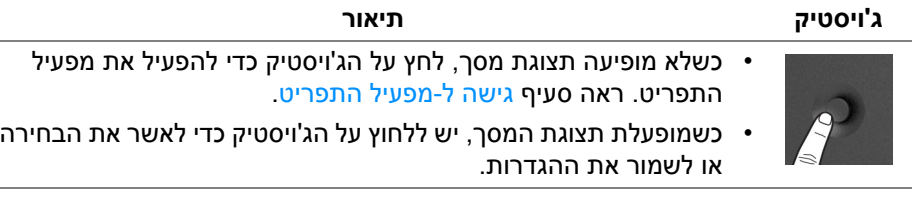

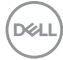

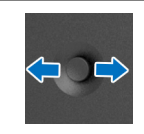

- לניווט דו-כיווני (ימין ושמאל).
- יש להזיז ימינה כדי להיכנס לתפריט המשנה.
- יש להזיז שמאלה כדי לצאת מתפריט המשנה.

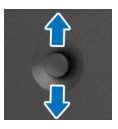

- לניווט דו-כיווני (למעלה ולמטה).
- החלפת מצב בין פריטי התפריט.
- <span id="page-45-1"></span>• הגדלה (למעלה) או הקטנה (למטה) של הפרמטרים של פריט תפריט נבחר.

## **שימוש בתפריט תצוגת המסך (OSD(**

#### **גישה ל-מפעיל התפריט**

<span id="page-45-0"></span>כשמבוצע שינוי מצב או מבוצעת לחיצה על הג'ויסטיק, מפעיל התפריט מופיע כדי לגשת לתפריט הראשי ולפונקציות תצוגת המסך.

כדי לבחור בפונקציה, יש להזיז את הג'ויסטיק.

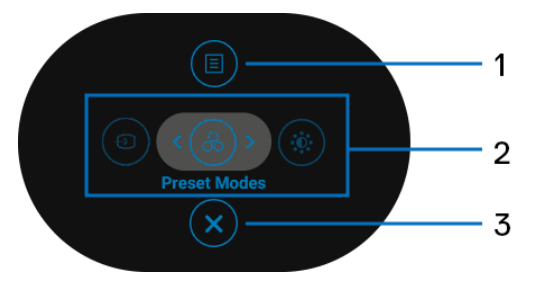

הטבלה הבאה מתארת את הפונקציות של מפעיל התפריט:

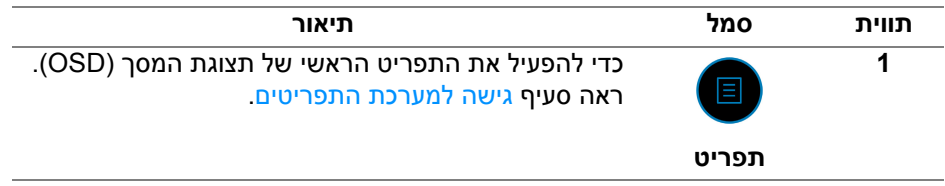

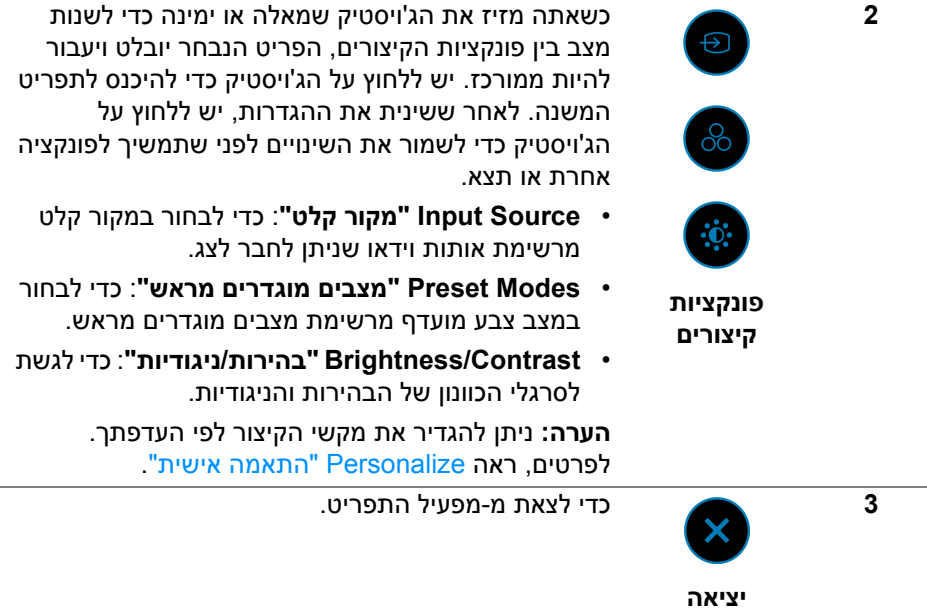

#### **שימוש במקשי הניווט**

כשמופעל התפריט הראשי של תצוגת המסך, יש להזיז את הג'ויסטיק כדי לקבוע את תצורת ההגדרות, תוך מעקב אחר מקשי הניווט שמוצגים מתחת לתצוגת המסך.

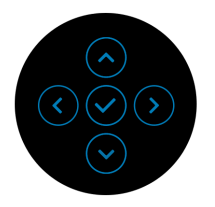

לאחר ששינית את ההגדרות, יש ללחוץ על הג'ויסטיק כדי לשמור את השינויים לפני שתמשיך לתפריט אחר או תצא מתפריט תצוגת המסך.

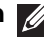

**הערה: כדי לצאת מפריט התפריט הנוכחי ולחזור לתפריט הקודם, יש להזיז את הג'ויסטיק שמאלה עד שתצא.**

#### **גישה למערכת התפריטים**

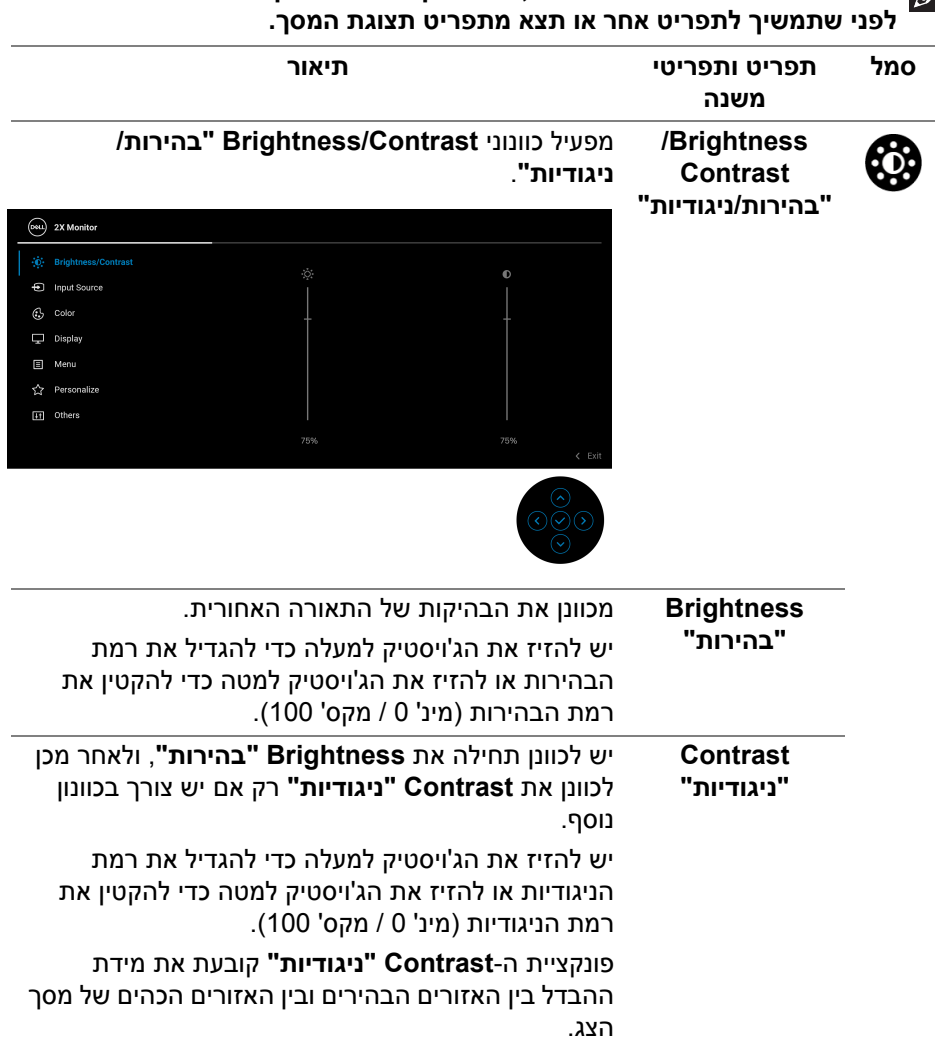

<span id="page-47-0"></span>**הערה: לאחר ששינית את ההגדרות, יש ללחוץ על הג'ויסטיק כדי לשמור את השינויים**

DELL

<span id="page-48-0"></span>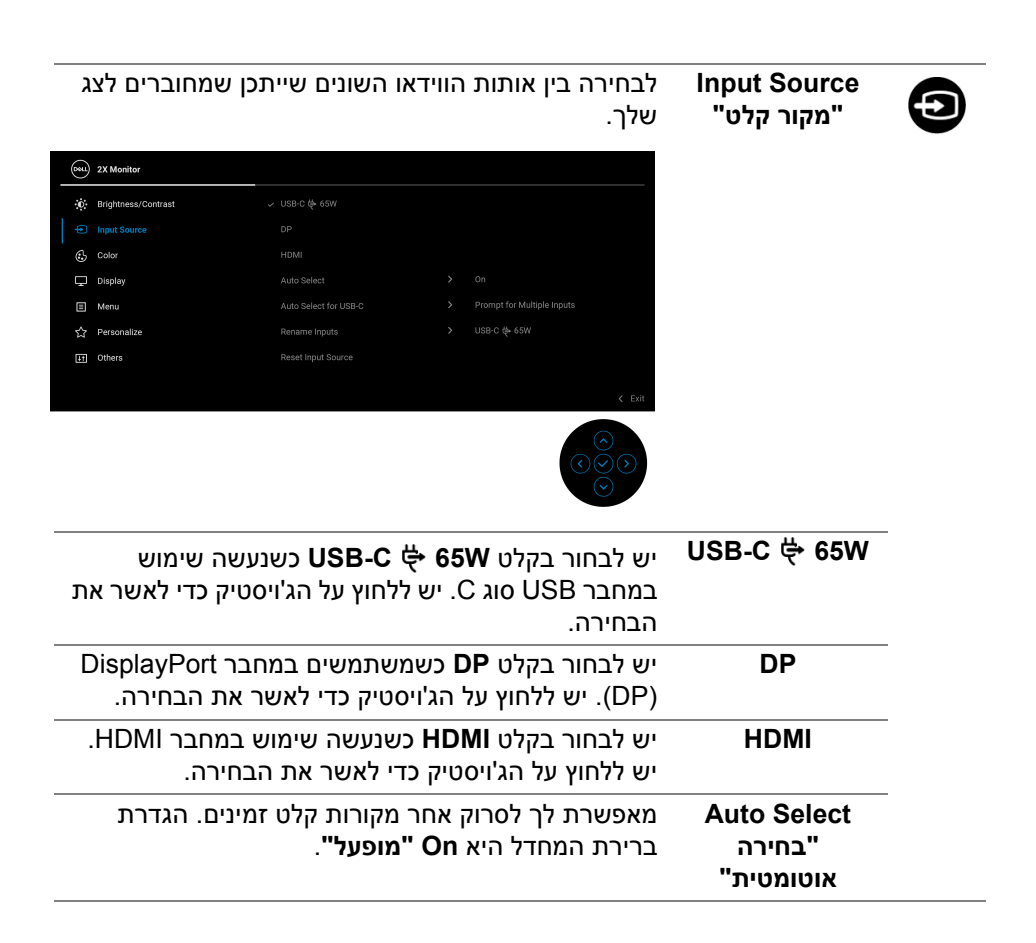

DØL

**הפעלת הצג │ 49**

<span id="page-49-0"></span>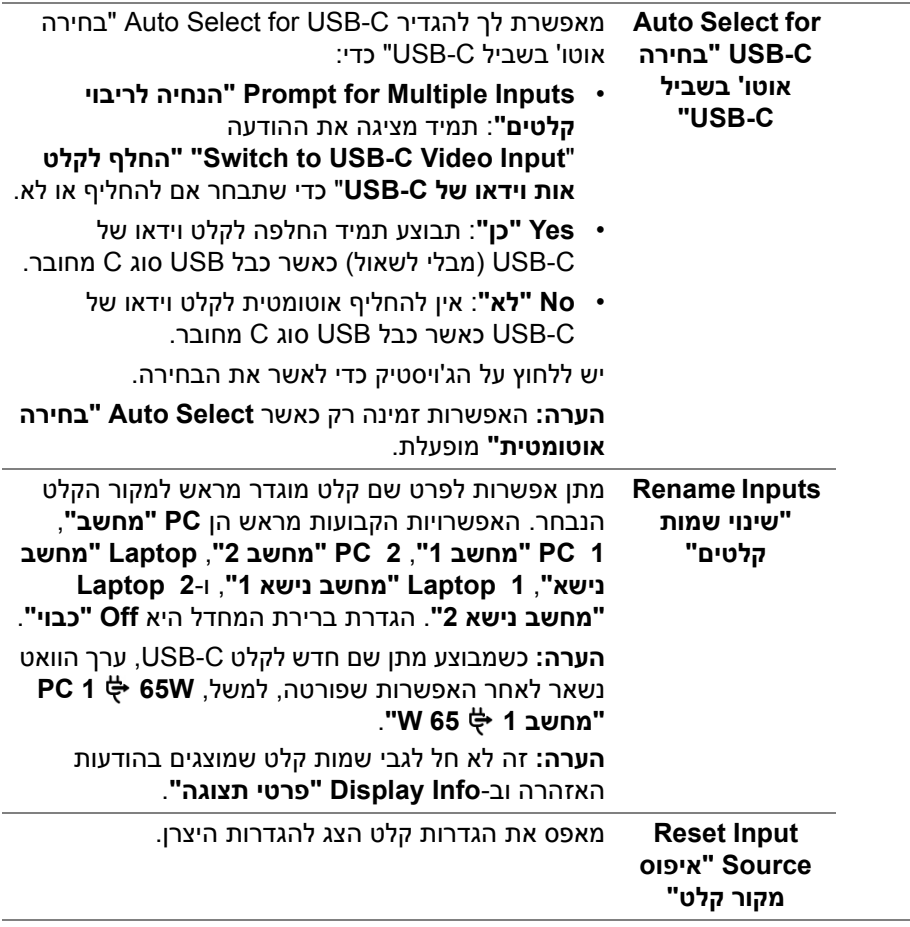

 $(1)$ 

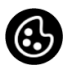

#### **Color" צבע"** לכוונון מצב הגדרות הצבעים.

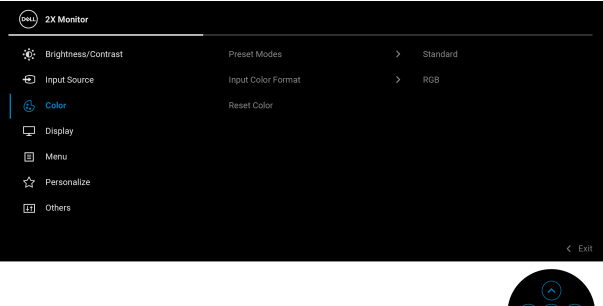

**Preset Modes "מצבים מוגדרים מראש"**

מתן האפשרות לבחור מרשימת מצבי צבעים מוגדרים מראש. יש ללחוץ על הג'ויסטיק כדי לאשר את הבחירה.

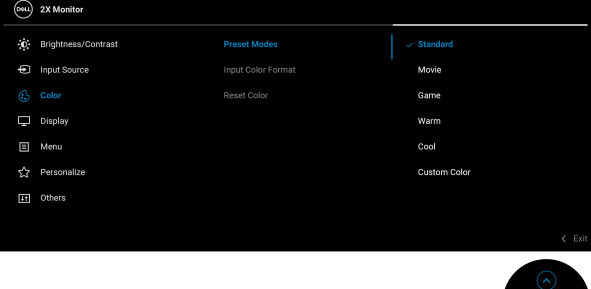

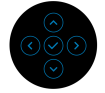

- **Standard" סטנדרטי"**: טוען את הגדרות ברירת המחדל לצבעי הצג. זוהי ברירת המחדל הקבועה מראש.
	- **Movie" סרט"**: טוען הגדרות צבעים אידאליות לצפייה בסרטים.
	- **Game" משחק"**: טוען הגדרות צבעים אידאליות לרוב אפליקציות משחקים.
- **Warm" חמים"**: הצגת צבעים בטמפרטורות צבע נמוכות יותר. המסך נראה "חם" יותר עם גוון אדום/צהוב.

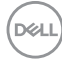

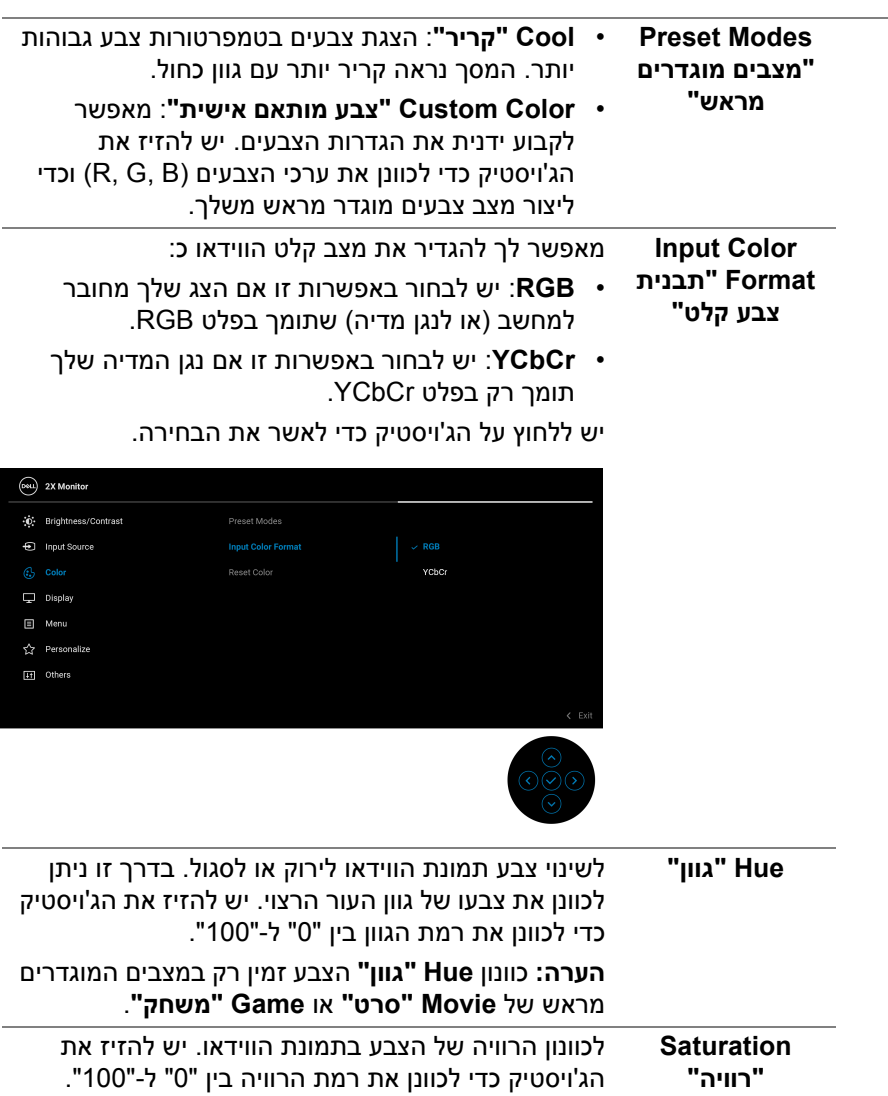

**הערה:** כוונון **Saturation" רוויה"** של הצבע זמין רק במצבים המוגדרים מראש **Movie" סרט"** או **Game**

מאפס את הגדרות הצבעים של הצג להגדרות היצרן.

**"משחק"**.

DELI

**Reset Color "איפוס צבע"** 

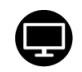

## **Display" תצוגה"** יש להשתמש בתפריט **Display" תצוגה"** כדי לכוונן

תמונות.

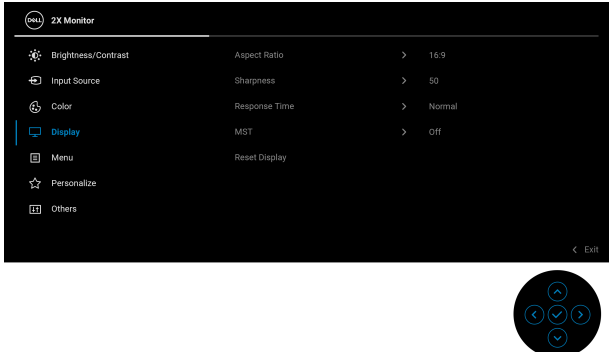

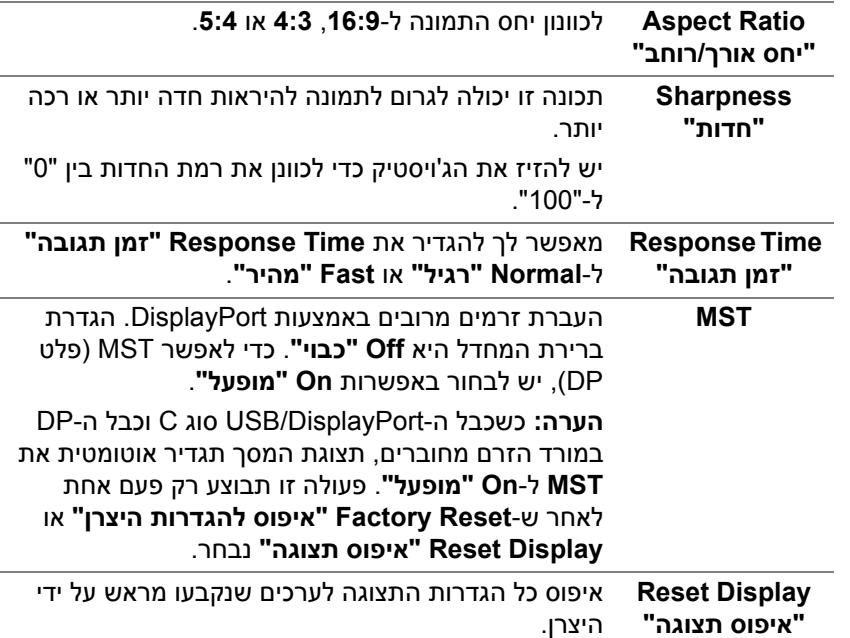

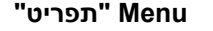

個

**Menu" תפריט"** יש לבחור באפשרות זו כדי לכוונן את ההגדרות שבתצוגת המסך, כגון שפות תצוגת המסך, משך הזמן להצגת התפריט במסך וכדומה.

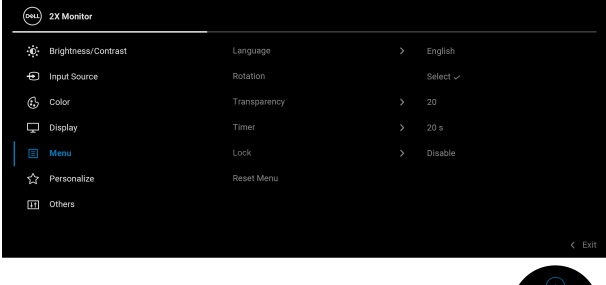

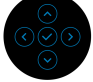

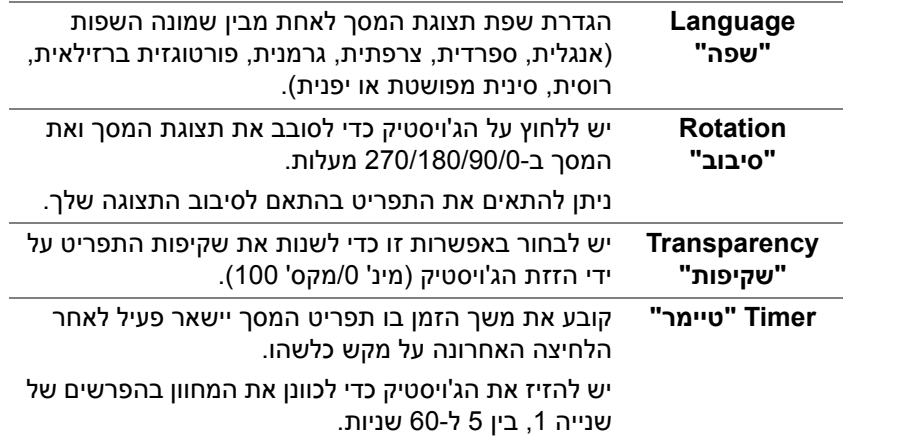

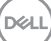

**Lock" נעילה"** ניתן למנוע מאנשים לגשת לפקדים באמצעות נעילת לחצני הבקרה של הצג. זה מונע גם מהפעלה בשוגג בהגדרת צגים מרובים זה-לצד-זה.

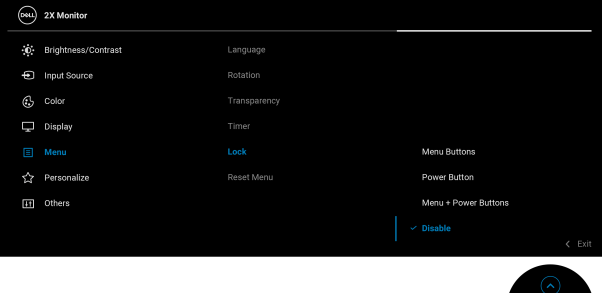

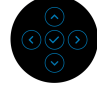

- **Buttons Menu" לחצני תפריט"**: כל הפונקציות של הג'ויסטיק נעולות ואינן נגישות למשתמש.
- **Button Power" לחצן הפעלה"**: רק לחצן ההפעלה נעול ואין באפשרות המשתמש לגשת אליו.
- **Buttons Power + Menu" לחצני תפריט + הפעלה"**: גם לחצן הג'ויסטיק וגם לחצן ההפעלה נעולים והמשתמש אינו יכול לגשת אליהם.

הגדרת ברירת המחדל היא **Disable" השבת"**.

שיטת נעילה חלופית: יש לך אפשרות להזיז ולהחזיק את הג'ויסטיק כלפי מעלה/מטה/שמאלה/ימינה למשך 4 שניות כדי להגדיר את אפשרויות הנעילה באמצעות התפריט הקופץ, ולאחר מכן ללחוץ על הג'ויסטיק כדי לאשר את קביעת התצורה.

**הערה:** כדי לשחרר את הלחצן/ים, יש להזיז ולהחזיק את הג'ויסטיק כלפי מעלה/מטה/שמאלה/ימינה למשך 4 שניות, ולאחר מכן ללחוץ על הג'ויסטיק כדי לאשר את השינויים ולסגור את התפריט הקופץ.

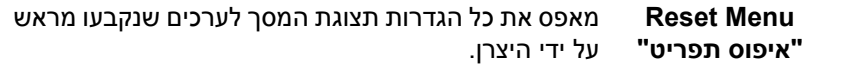

<span id="page-55-0"></span>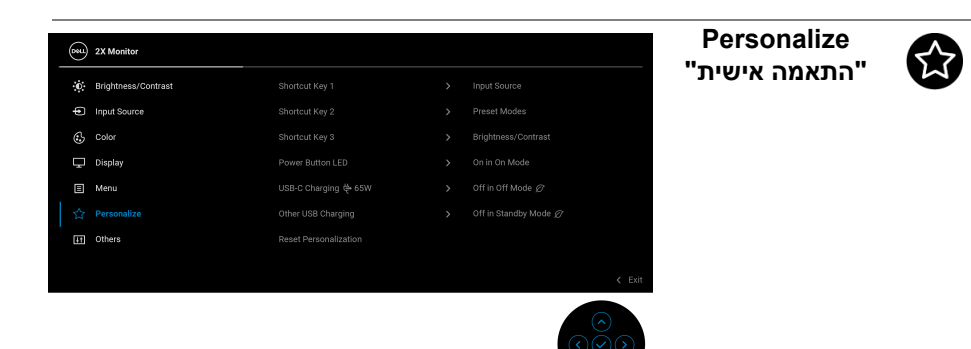

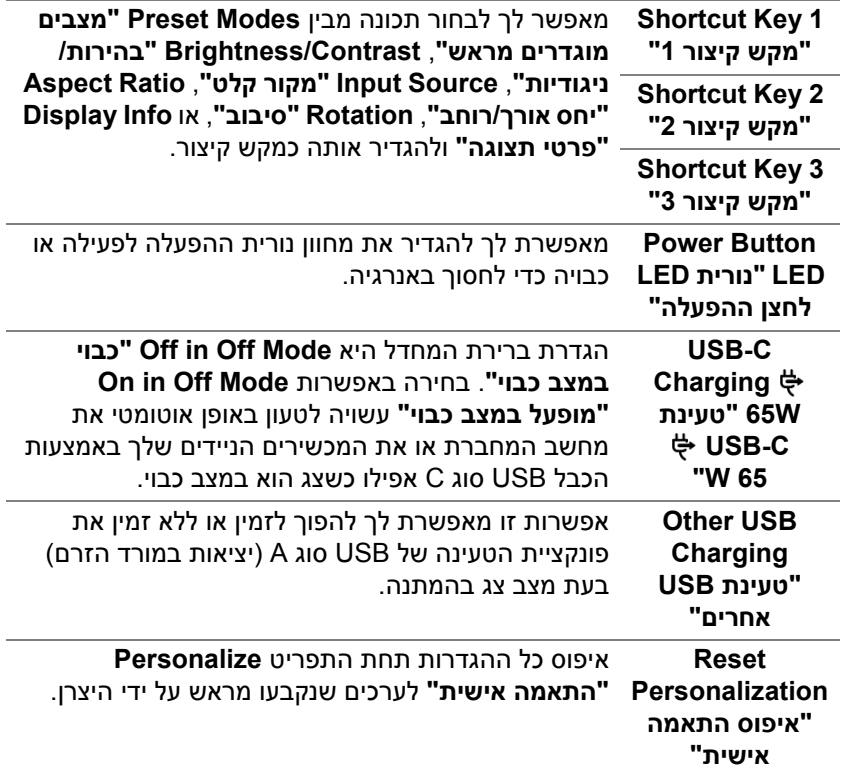

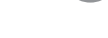

DELL

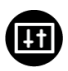

#### **Others" אחרים"** יש לבחור באפשרות זו כדי לכוונן את הגדרות תצוגת המסך, כגון **CI/DDC**, **Conditioning LCD" ביטול צריבה"**, וכו'.

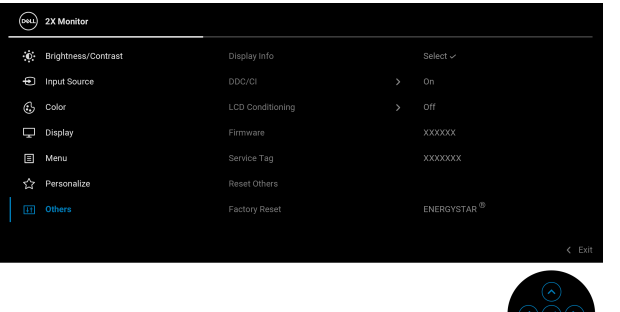

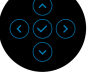

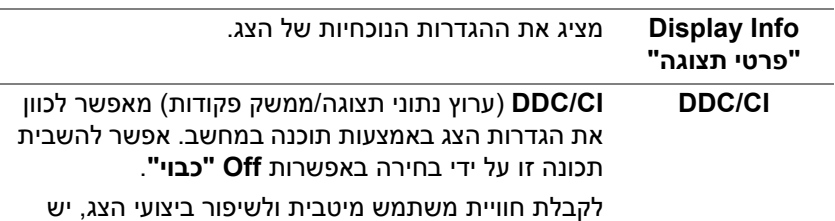

לאפשר את התכונה.

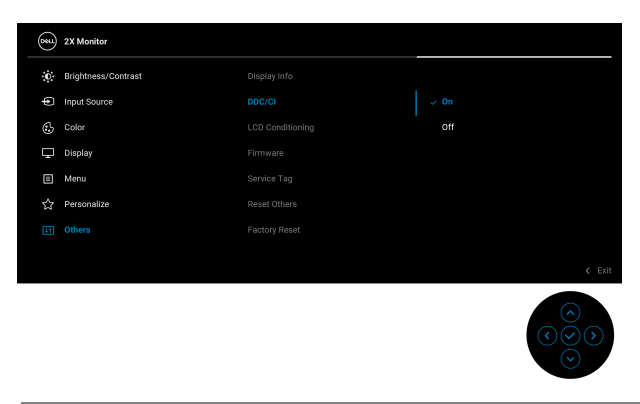

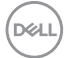

#### **LCD Conditioning "ביטול צריבה"**

מסייע להפחית מקרים קלים של צריבת רפאים. תלוי ברמת הצריבה, ייתכן שפעולת התכנית תימשך זמן מה. ניתן לאפשר תכונה זו על ידי בחירה באפשרות **On" מופעל"**.

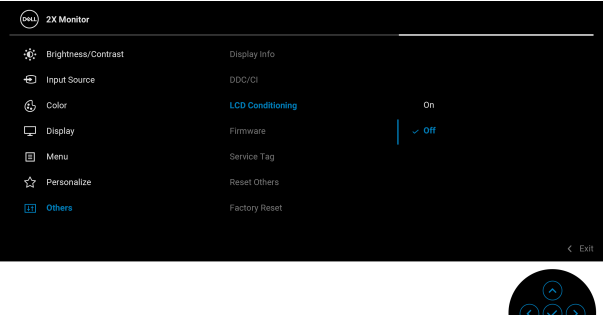

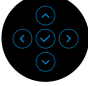

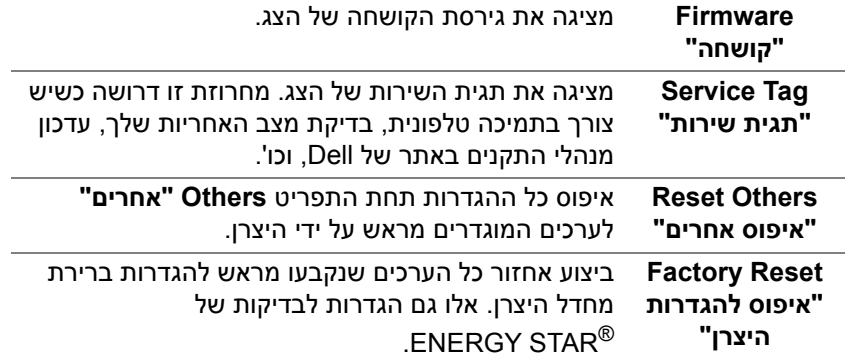

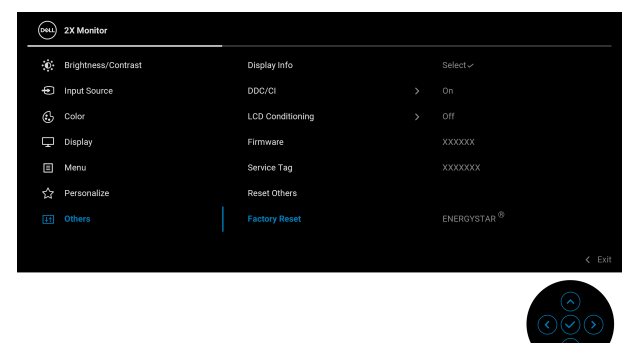

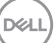

#### **הודעת אזהרה בתצוגת המסך**

אם הצג אינו תומך במצב רזולוציה מסוים, תוצג ההודעה הבאה:

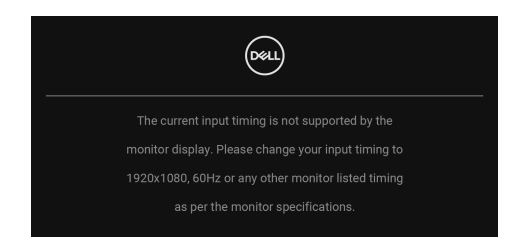

זה אומר שהצג אינו מצליח להסתנכרן עם האות שמגיע מהמחשב. ראה סעיף [מפרט](#page-12-0) הצג לקבלת טווחי התדר האופקי והאנכי בהם תומך הצג. מצב ההפעלה המומלץ הוא **1920 ×** .**1080**

ההודעה הבאה תוצג לפני השבתת הפונקציה **CI/DDC**:

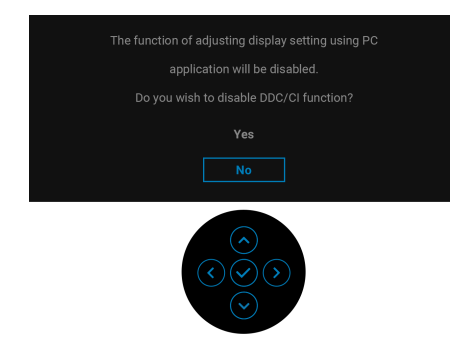

בעת ביצוע כוונון בפעם הראשונה של רמת **Brightness" בהירות"** מעל לרמת ברירת המחדל, תופיע ההודעה הבאה:

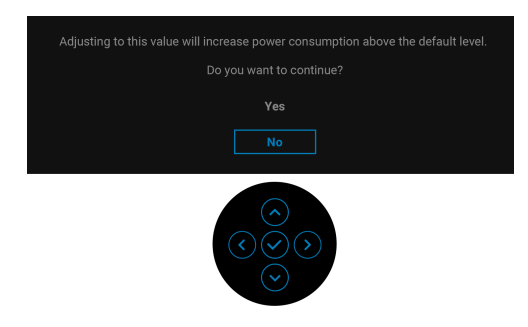

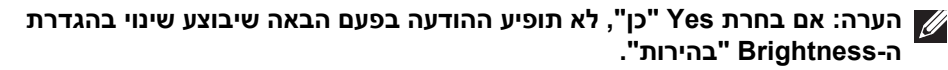

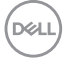

כשמבוצע שינוי בפעם הראשונה של הגדרת ברירת המחדל של תכונות החיסכון בחשמל, כגון **W65 Charging C-USB" טעינת C-USB 65 W "**או **Charging USB Other "טעינת USB אחרים"**, תופיע ההודעה הבאה:

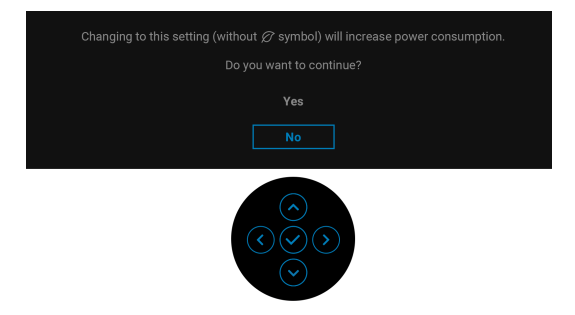

**הערה: אם בחרת Yes" כן" לאחת מהתכונות המוזכרות לעיל, לא תופיע ההודעה בפעם הבאה שבכוונתך לשנות את ההגדרות של תכונות אלו. כשמבוצע איפוס להגדרות היצרן, תופיע שוב ההודעה.**

כשהצג עובר למצב המתנה, תוצג ההודעה הבאה:

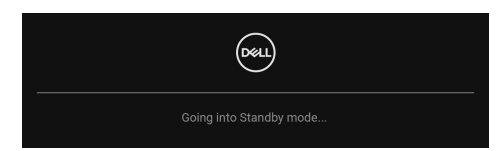

יש להפעיל את המחשב ולהעיר את הצג כדי לגשת אל [תצוגת](#page-45-1) המסך.

תצוגת המסך תפעל במצב פעולה רגיל בלבד. אם תלחץ על הג'ויסטיק בעת מצב Standby "המתנה", תופיע ההודעה הבאה בהתאם לקלט שנבחר:

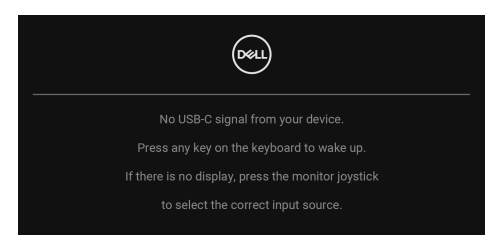

הפעל את המחשב ואת הצג כדי לגשת אל ה-[תצוגת](#page-45-1) המסך.

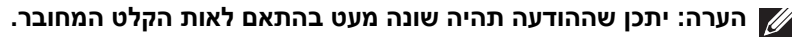

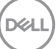

אם נבחר קלט USB סוג C, DisplayPort או HDMI והכבל המתאים אינו מחובר, תופיע ההודעה הבאה:

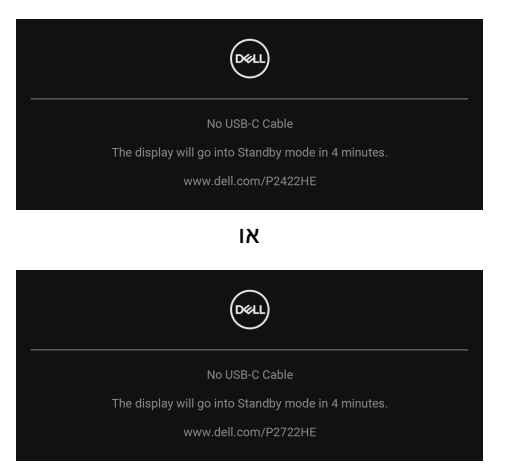

## **הערה: יתכן שההודעה תהיה שונה מעט בהתאם לאות הקלט המחובר.**

אם [C-USB for Select Auto"](#page-49-0) בחירה אוטו' בשביל C-USB "מאופשר כשהצג תחת קלט DP /HDMI ומחובר כבל USB סוג C למחברת שתומכת במצב חלופי של DP, תופיע ההודעה הבאה:

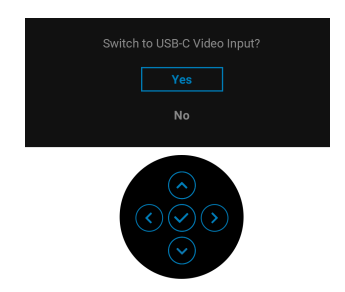

ההודעה הבאה תוצג לפני הפעלת הפונקציה **Lock" נעילה"**:

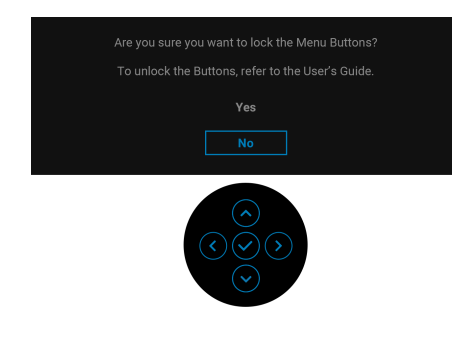

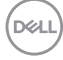

## **הערה: יתכן שההודעה תהיה שונה מעט בהתאם להגדרות הנבחרות.** כשנבחרת האפשרות **Reset Factory" איפוס להגדרות היצרן"**, תופיע ההודעה הבאה:

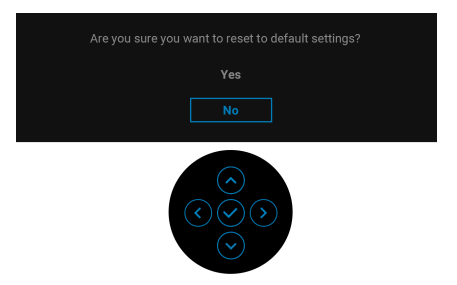

## כשנבחרת האפשרות **Yes" כן"**, תופיע ההודעה הבאה.

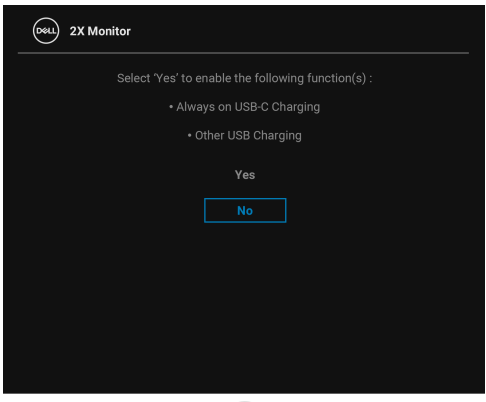

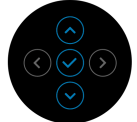

למידע נוסף, ראה פתרון [בעיות](#page-67-0).

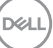

## **הגדרת רזולוציה מקסימלית**

כדי להגדיר רזולוציה מיטבית עבור הצג:

8.1 : <sup>R</sup> 8 , או Windows ® 7 , Windows ® ב- Windows

- 8.1 ניתן לבחור באריח שולחן העבודה כדי <sup>R</sup> 8 או Windows ® **.1** רק עם Windows לעבור לשולחן עבודה קלאסי.
	- **.2** לחץ לחיצה ימנית בשולחן העבודה ובחר באפשרות **רזולוציית מסך**.
	- **.3** יש ללחוץ על התפריט הנפתח של **רזולוציית מסך** ולבחור **1920 ×** .**1080**
		- **.4** לחץ על **אישור**.
			- ב-10 <sup>®</sup> 10.
- **.1** יש ללחוץ עם הלחצן הימני על שולחן העבודה ולבחור באפשרות **הגדרות תצוגה**.
	- **.2** לחץ על **הגדרות תצוגה מתקדמות**.
	- **.3** יש ללחוץ על התפריט הנפתח של **רזולוציה** ולבחור **1920 ×** .**1080**
		- **.4** לחץ על **החל**.

אם לא מופיעה לך האפשרות 1920 × ,1080 ייתכן שצריך לעדכן את מנהל הגרפיקה. תלוי במחשב, יש לבצע את אחת הפעולות הבאות:

אם ברשותך מחשב שולחני או נייד של Dell:

• גלוש לאתר http://www.dell.com/support. הזן את תגית השירות שקיבלת, והורד את מנהל ההתקן העדכני עבור כרטיס הגרפיקה שלך.

אם המחשב שברשותך אינו תוצרת Dell) נייד או שולחני):

- יש לעבור לאתר התמיכה של המחשב, ולהוריד את מנהלי הגרפיקה העדכניים.
- גלוש לאתר האינטרנט של כרטיס הגרפיקה והורד את מנהלי הגרפיקה העדכניים.

#### **שימוש במתקן ההטיה, במעמד המסתובב ובתוספת האנכית**

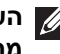

**הערה: ההוראות הבאות חלות רק על חיבור המעמד שנשלח עם הצג שלך. אם אתה מחבר מעמד שקנית מכל מקור אחר, יש למלא אחר הוראות ההתקנה שנכללו עם המעמד.**

#### **הטיה, סביבול**

כאשר המעמד מחובר לצג, ניתן להטות ולסובב את הצג לזווית הצפייה הנוחה ביותר.

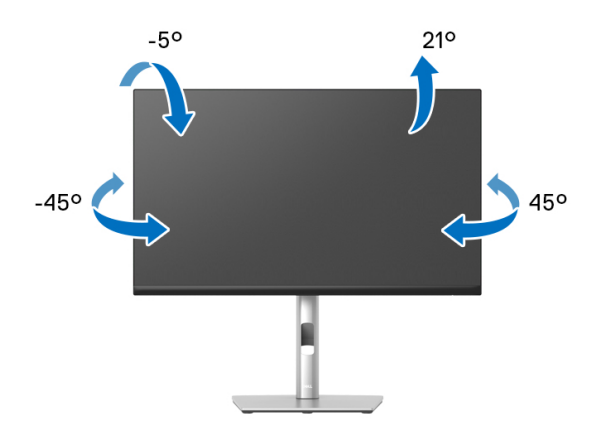

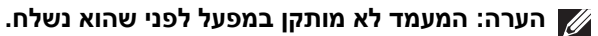

#### **הרחבה אנכית**

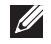

<span id="page-63-0"></span>**הערה: המעמד מגיע לגובה של 150 מ"מ. התרשים שבהמשך מדגים כיצד יש להאריך את המעמד אנכית.**

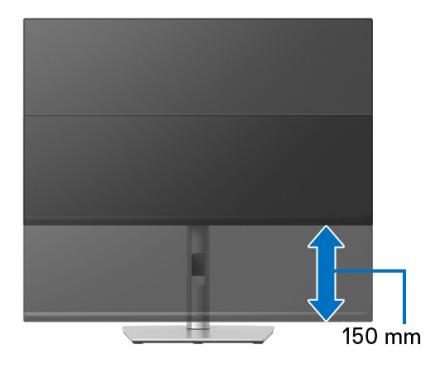

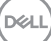

לפני שתסובב את הצג, עליו להיות מוארך לגמרי אנכית ([הרחבה](#page-63-0) אנכית) ומוטה לגמרי למעלה כדי שלא לפגוע בתחתית הצג.

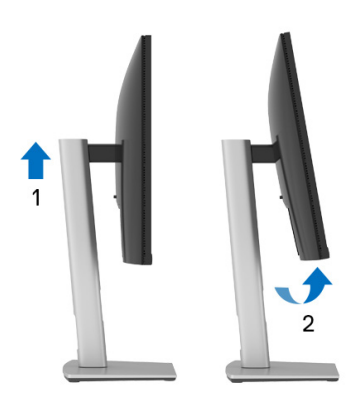

**יש לסובב בכיוון השעון**

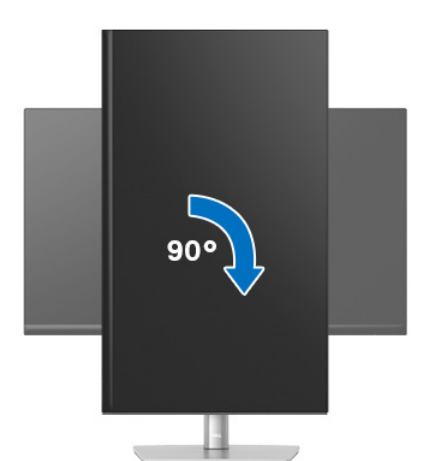

(dell

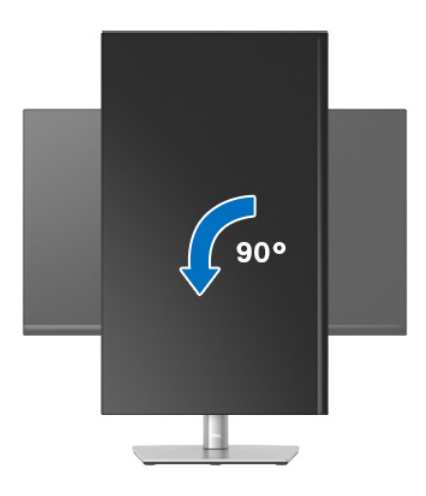

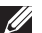

**הערה: כדי לסובב את התצוגה (לרוחב לעומת אנכי) עם מחשב Dell שברשותך, עליך להשתמש במנהל גרפיקה מעודכן שאינו כלול בחבילת הצג. להורדת מנהל התקן הגרפיקה, בקר בכתובת** support/com.dell.www**, עבור לאזור ההורדה בחלק מנהלי התקן וידאו להורדת העדכונים האחרונים של מנהלי התקנים.**

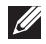

**הערה: במצב מצב תצוגה לאורך יתכן שתחול פגיעה בביצועים בעת שימוש באפליקציות גרפיות כבדות (כגון משחקים תלת ממדיים וכו').**

### **התאמת הגדרות תצוגת הסיבוב של המערכת**

לאחר שסובבת את הצג, עליך לבצע את הפעולות להלן כדי להתאים את הגדרות תצוגת הסיבוב של המערכת.

**הערה: אם אתה משתמש בצג עם מחשב שאינו מתוצרת Dell, עליך לבקר בדף מנהלי הגרפיקה באתר היצרן לקבלת מידע אודות סיבוב ה"תוכן" בתצוגה.**

כדי להתאים את הגדרות תצוגת הסיבוב:

- **.1** לחץ לחיצה ימנית בשולחן העבודה ובחר באפשרות **מאפיינים**.
	- **.2** עבור לכרטיסיה **הגדרות** ובחר **מתקדם**.
- **.3** אם מותקן במחשב כרטיס גרפיקה מסוג ATI, עבור לכרטיסיה **סיבוב** וקבע את זווית הסיבוב המועדפת.
- **.4** אם מותקן כרטיס מסך מסוג nVidia, יש ללחוץ על הכרטיסיה **nVidia**, ולבחור בעמודה השמאלית **NVRotate**, ולאחר מכן לבחור בזווית הסיבוב המועדפת.
	- , יש לבחור בכרטיסיית הגרפיקה של **Intel**, ® **.5** אם מותקן כרטיס גרפיקה מסוג Intel ללחוץ על האפשרות **מאפייני גרפיקה**, לבחור בכרטיסיה **סיבוב**, ולהגדיר את זווית הסיבוב המועדפת.

**הערה: אם אפשרות הסיבוב אינה מוצגת או שאינה פועלת כשורה, יש לבקר באתר** [support/com.dell.www](www.dell.com/support) **ולהוריד את מנהל ההתקן המעודכן עבור כרטיס הגרפיקה שברשותך.**

## <span id="page-67-0"></span>**פתרון בעיות**

**אזהרה: לפני שתתחיל בהליך כלשהו מסעיף זה, יש למלא אחר** הוראות [בטיחות](#page-76-0)**.**

### **בדיקה עצמית**

הצג שברשותך כולל תכונת בדיקה עצמית אשר מוודאת כי הוא פועל בצורה תקינה. אם הצג והמחשב מחוברים בצורה תקינה אך מסך הצג נשאר חשוך, הפעל את הבדיקה העצמית של הצג באמצעות ביצוע הפעולות הבאות:

- **.1** כבה את המחשב ואת הצג.
- **.2** יש לנתק את כבל הווידאו מהמחשב.
	- **.3** הדלק את הצג.

אם הצג אינו יכול לאתר אות וידאו, והוא פועל כשורה, תופיע ההודעה הבאה:

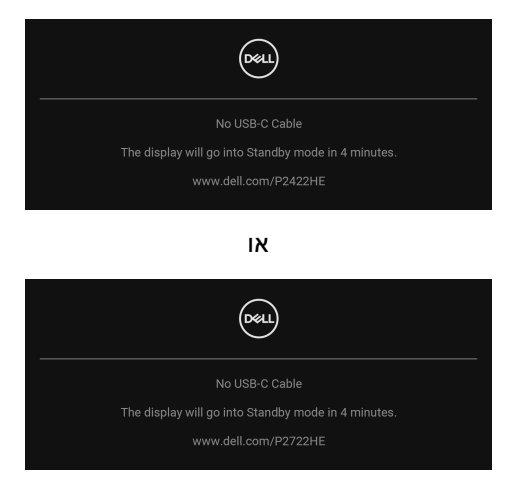

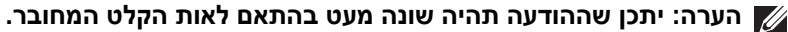

#### **הערה: כאשר הצג נמצא במצב בדיקה עצמית, נורית LED חיווי ההפעלה תאיר בצבע לבן רציף.**

- **.4** תיבה זו מופיעה גם במהלך הפעלה רגילה של המערכת אם כבל הווידאו מתנתק או ניזוק.
- **.5** יש לכבות את הצג ולחבר בחזרה את כבל הווידאו; לאחר מכן, יש להפעיל את המחשב ואת הצג.

אם לאחר שביצעת את ההליך הקודם מסך הצג עדיין חשוך, יש לבדוק את שלט הווידאו ואת המחשב, בגלל שהצג פועל כשורה.

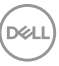

#### **אבחון מובנה**

הצג כולל כלי אבחון מובנה בעזרתו אפשר לקבוע אם אופן הפעולה החריג בו נתקלת קשור לצג או למחשב ולכרטיס המסך שלו.

להפעלת האבחון המובנה:

- **.1** יש לוודא שהמסך נקי (אין חלקיקי אבק על משטח המסך).
- **.2** יש להזיז ולהחזיק את הג'ויסטיק כלפי מעלה/מטה/שמאלה/ימינה למשך כ4- שניות עד שיופיע תפריט קופץ.

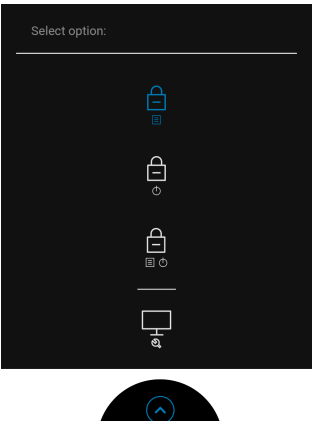

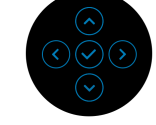

**.3** יש להזיז את הג'ויסטיק כדי להבליט את הסמל אבחון , ולאחר מכן ללחוץ על הג'ויסטיק כדי לאשר. יופיע דפוס בדיקה אפור.

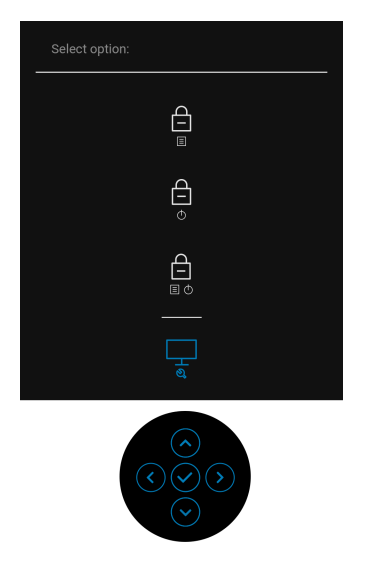

- **.4** יש לבדוק בקפידה את המסך ולנסות לאתר חריגות.
- **.5** יש ללחוץ על הג'ויסטיק כדי לשנות את דפוסי הבדיקה.
- **.6** יש לחזור על שלבים 4 ו5- כדי לבדוק את התצוגה במסכי אדום, ירוק, כחול, שחור, לבן וטקסט.
	- **.7** יש ללחוץ על הג'ויסטיק כדי לסיים את תוכנית האבחון.

$$
\left(\text{1.1}\right)
$$

#### **בעיות נפוצות**

הטבלה הבאה מכילה מידע כללי לגבי בעיות שכיחות בצג ופתרונות אפשריים:

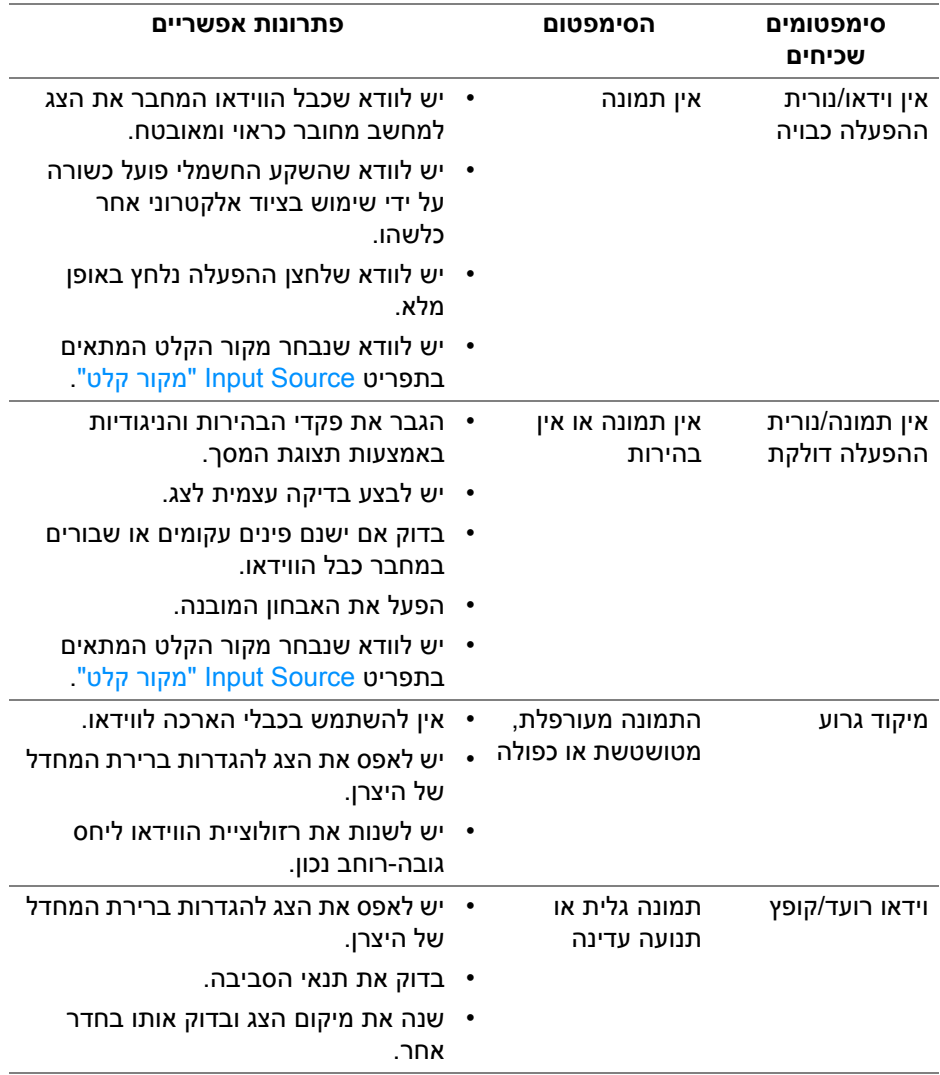

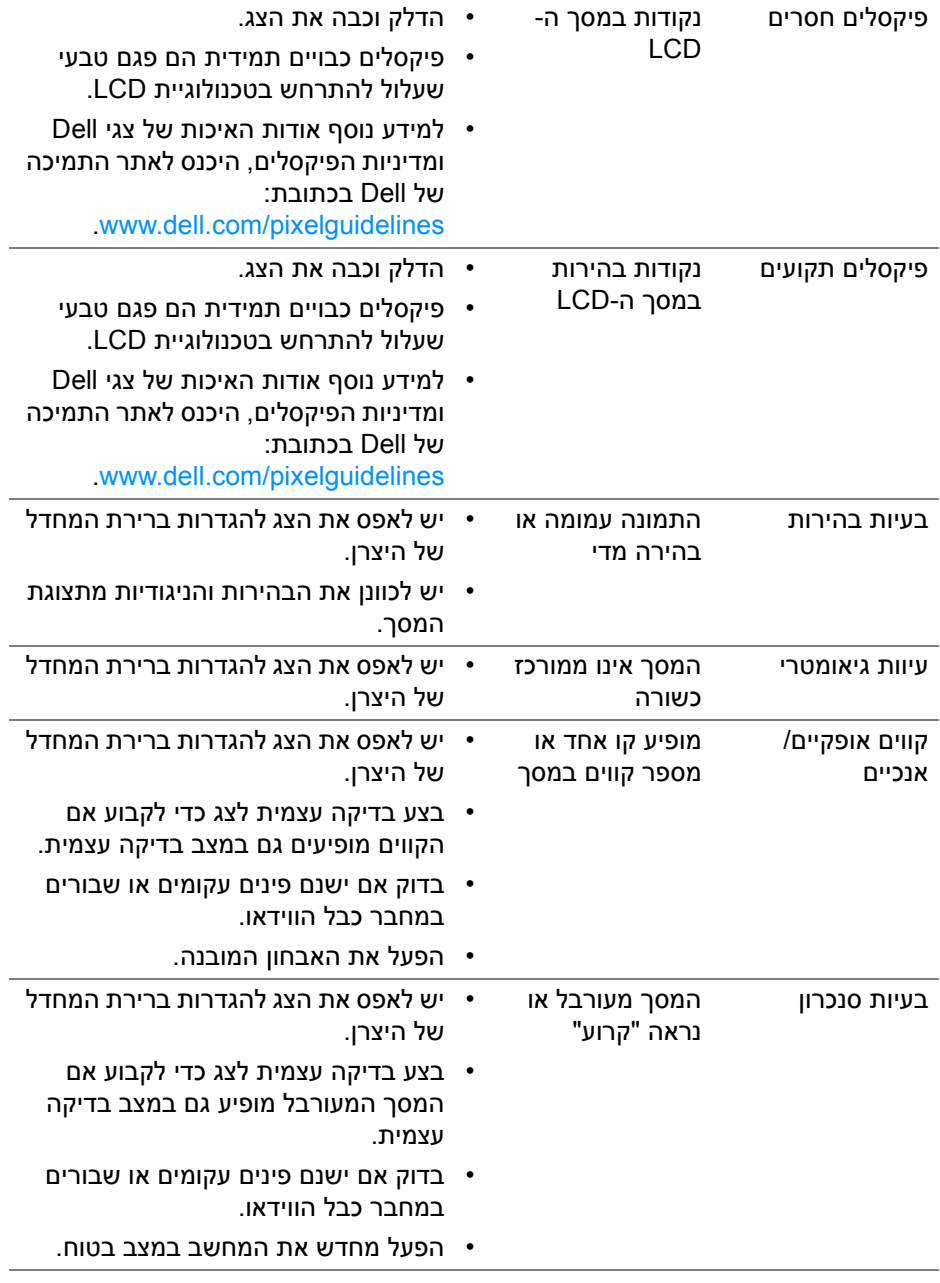

 $($ DELL
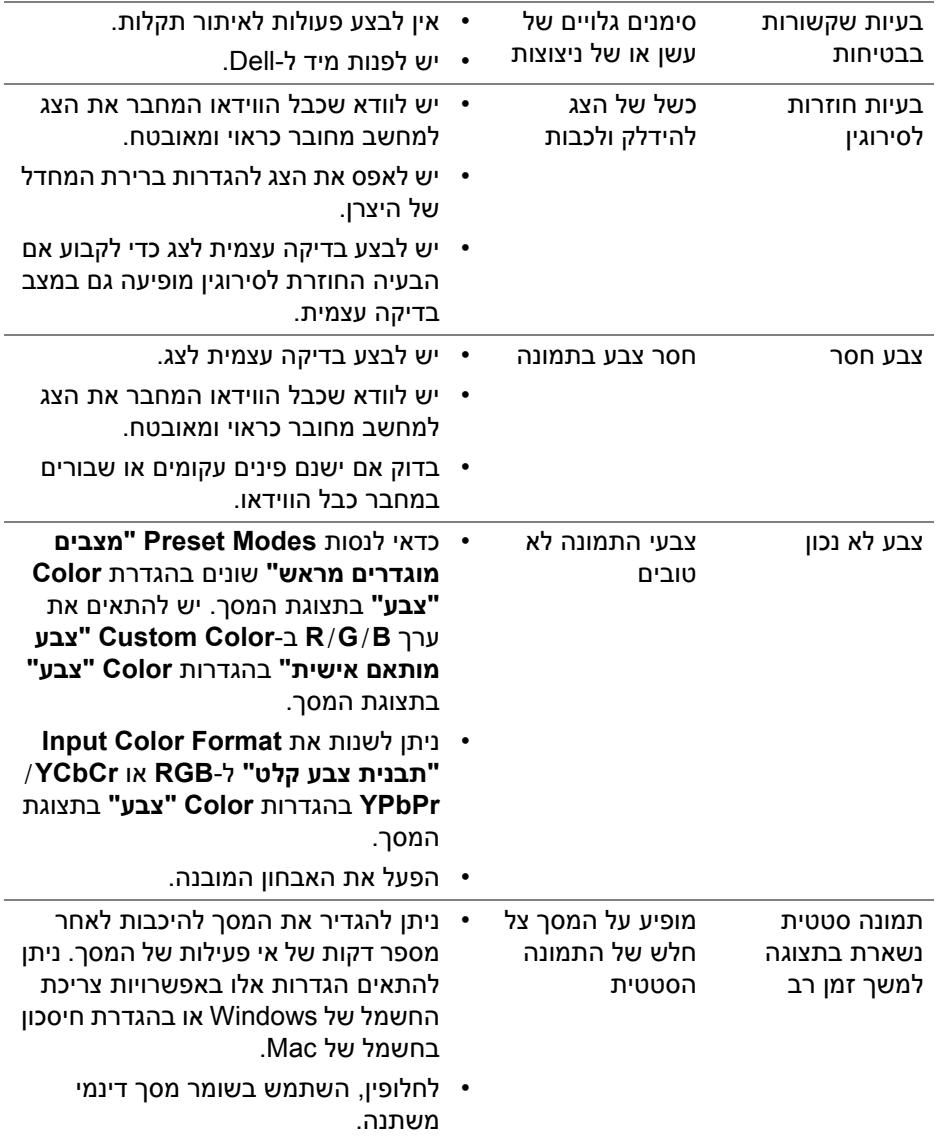

**פתרון בעיות │ 73**

**DELL** 

## **בעיות ספציפיות של המוצר**

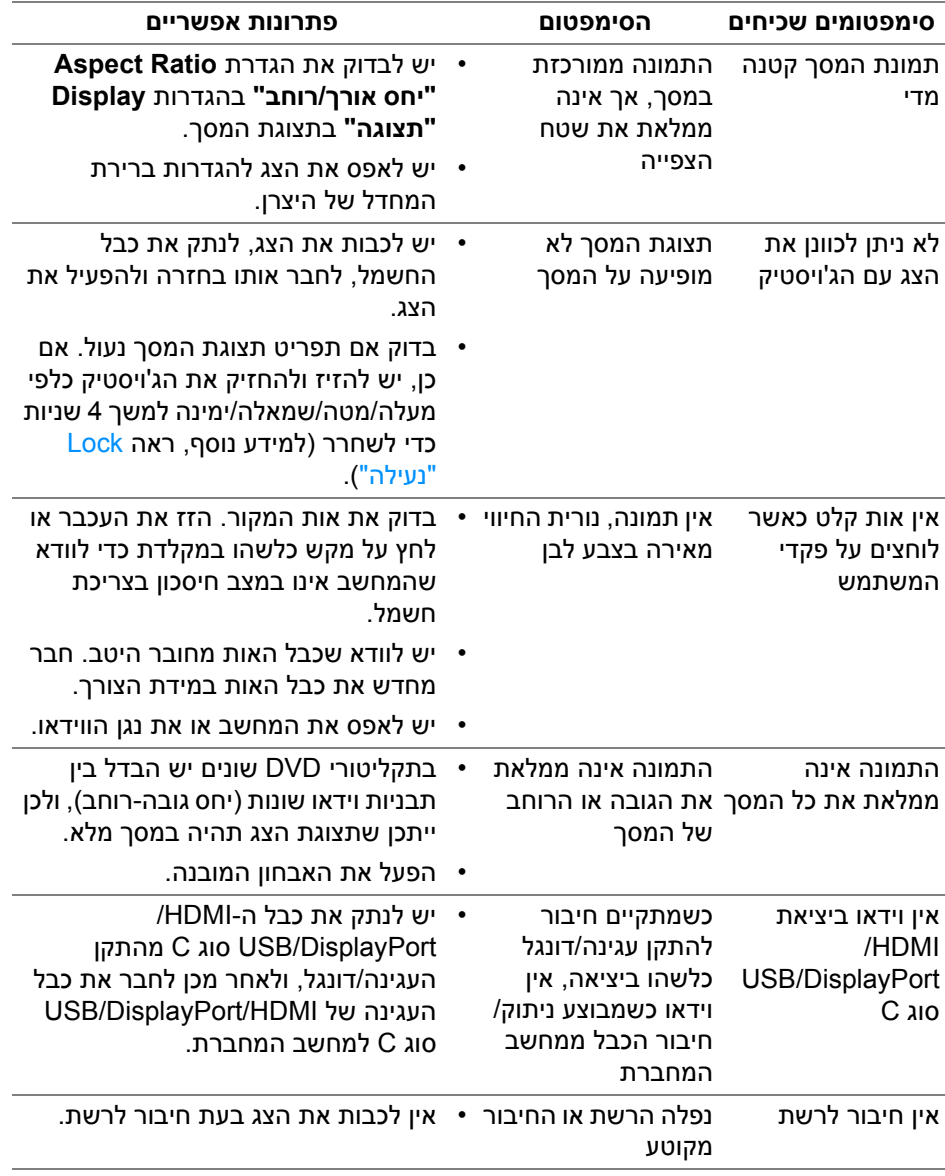

(dell

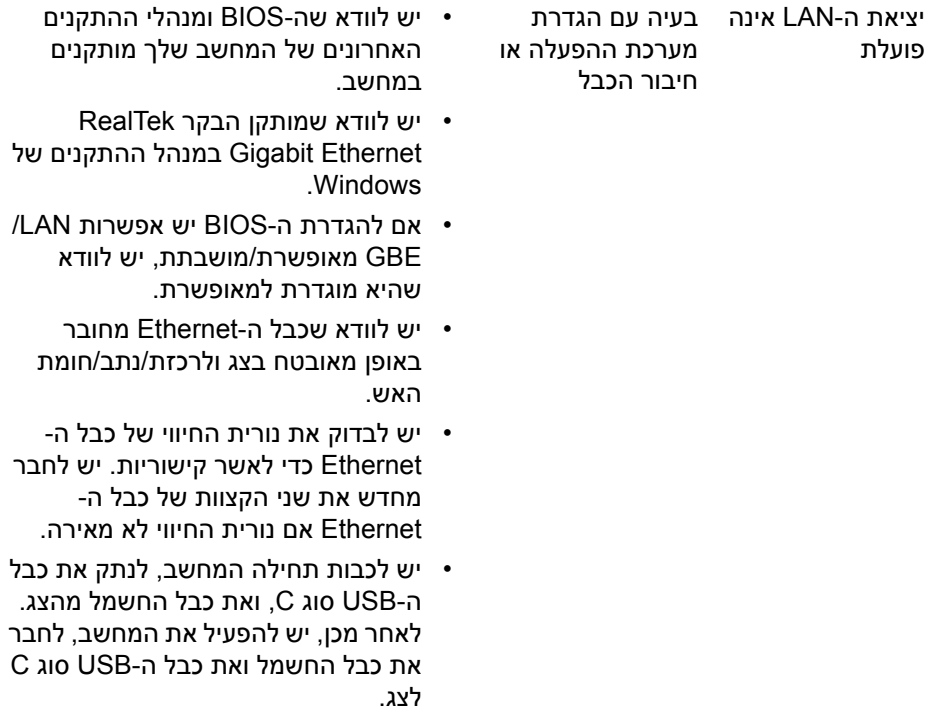

# **בעיות ספציפיות בממשק Bus Serial Universal) USB(**

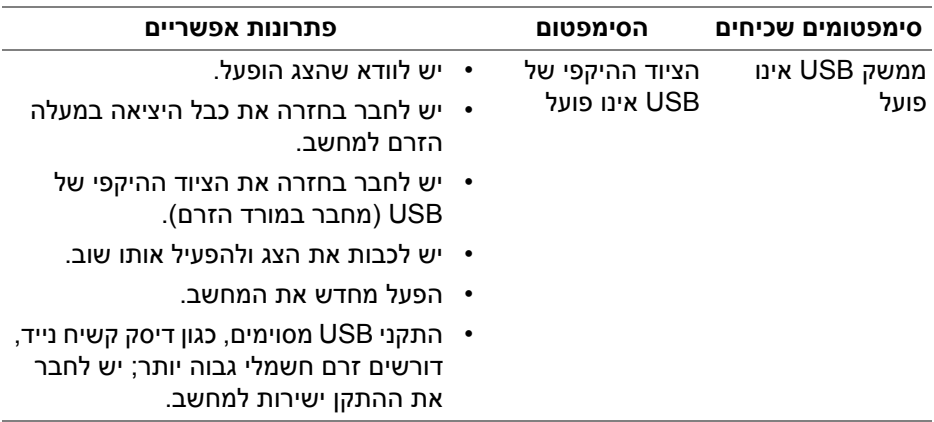

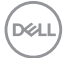

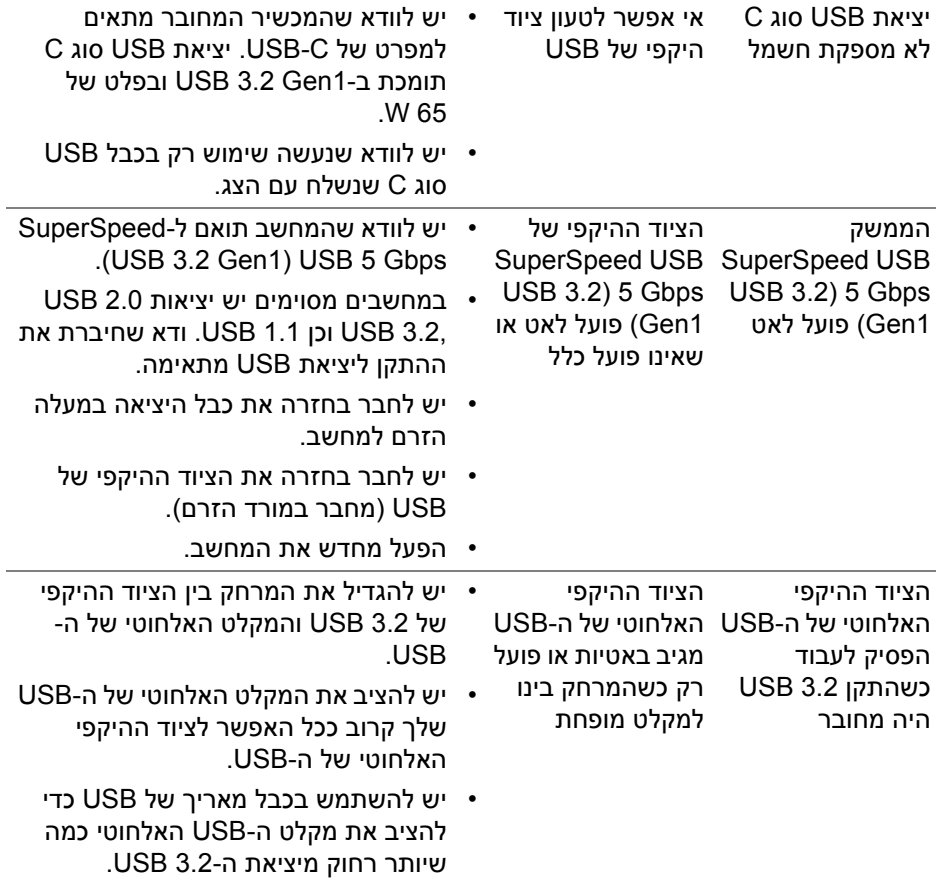

# **נספח**

#### **אזהרה: הוראות בטיחות**

**אזהרה: שימוש בבקרים, בהתאמות או בנהלים שאינם אלה שצוינו בתיעוד זה עלול לגרום לחשיפה להתחשמלות, לסכנות חשמליות ו/או לסכנות מכניות.**

לקבלת מידע על הוראות בטיחות, יש לעיין במידע אודות בטיחות, סביבה ותקינה (SERI(.

## **הודעות FCC) ארה"ב בלבד) ומידע נוסף על תקנות**

ניתן לעיין בהודעות FCC ומידע נוסף על תקנות באתר אודות ציות לתקנות בכתובת www.dell.com/regulatory\_compliance

### **לפניה ל-Dell**

מספר הטלפון עבור לקוחות בארה"ב הוא DELL-WWW800-) 800-999-3355(.

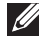

**הערה: אם אין לך חיבור פעיל לאינטרנט, יש לך אפשרות לאתר את הפרטים ליצירת קשר בחשבונית הרכישה, על הטופס המצורף לאריזה, על החשבון או בקטלוג המוצרים של Dell.**

**Dell מציעה מספר אפשרויות למתן שירות ולתמיכה באינטרנט ובטלפון. הזמינות משתנה בהתאם לארץ ולמוצר, וייתכן ששירותים מסוימים לא יהיו זמינים באזורך.** 

- סיוע טכני מקוון www.dell.com/support/monitors
	- פנייה ל-Dell pell.com/contactdell

### **בסיס הנתונים של המוצר באיחוד האירופי לגבי תווית צריכת החשמל ודף פרטי המוצר**

https://eprel.ec.europa.eu/gr/549713 :P2422HE https://eprel.ec.europa.eu/gr/562079 : WOST P2422HE https://eprel.ec.europa.eu/gr/553243 :P2722HE